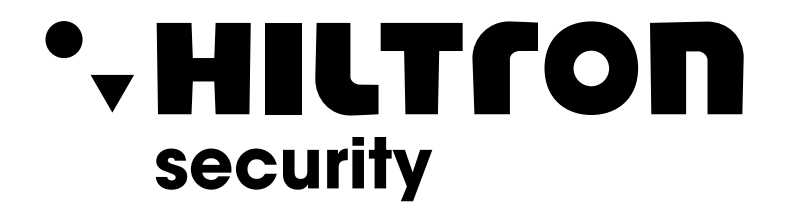

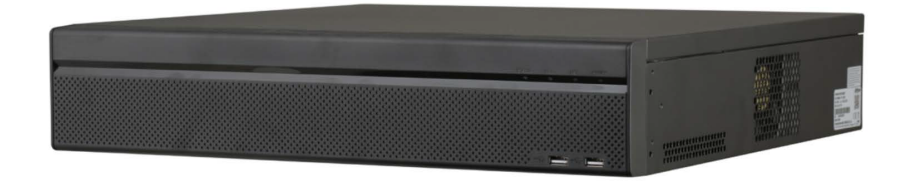

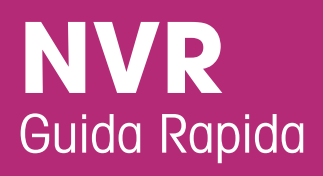

**Hiltron Land S.r.l.** Strada Provinciale di Caserta, 218 - 80144 - Napoli t: +39 081 185 39 000 www.hiltronsecurity.it

 $V1.0.0$ 

# **Introduzione**

## Generale

Questa guida rapida (da qui in avanti chiamata "manuale") introduce alle funzioni e all'utilizzo del dispositivo NVR (da qui in avanti chiamato "NVR").

### Istruzioni di sicurezza

All'interno del manuale possono comparire i seguenti indicatori di pericolo, il cui significato è definito qui sotto.

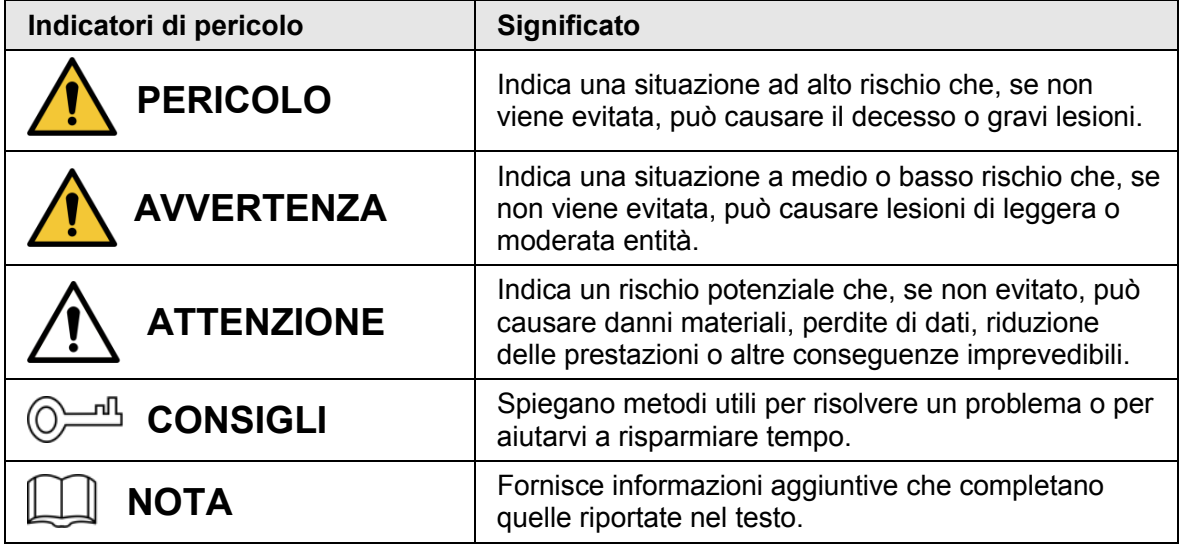

## Cronologia delle revisioni

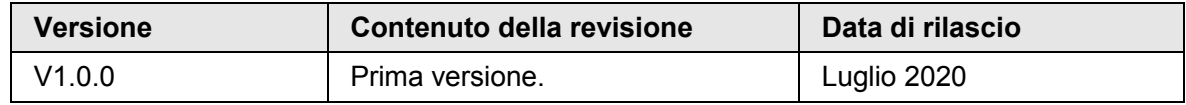

## Informativa sulla protezione della privacy

L'utente dell'NVR o il gestore dei dati potrebbe raccogliere dati personali di altre persone, come immagini del volto, impronte digitali, numeri di targa, indirizzi e-mail, numeri di telefono, posizioni GPS. L'utente deve comportarsi in conformità con le locali norme e leggi sulla protezione della privacy per garantire il rispetto dei diritti e degli interessi legittimi di terzi, adottando misure adeguate, quali, tra le altre, la fornitura di indicazioni chiare e visibili che permettano ai titolari dei dati di individuare l'esistenza di aree di sorveglianza e i relativi contatti.

## Indicazioni sul manuale

- Questo manuale serve solo come riferimento. In caso di discrepanza fra il manuale e il prodotto, quest'ultimo prevarrà.
- Non ci riteniamo responsabili per eventuali perdite causate da un utilizzo non conforme a quanto esposto nel manuale.
- Il manuale deve essere aggiornato sulla base delle più recenti leggi e normative in vigore nelle regioni interessate. Per informazioni dettagliate, consultare il manuale in formato cartaceo, CD-ROM o disponibile scansionando il codice QR o accedendo al nostro sito web ufficiale. In caso di incongruenze tra il manuale cartaceo e la versione elettronica, quest'ultima prevarrà.
- Grafiche e software sono soggetti a modifica senza preavviso. Gli aggiornamenti del prodotto possono generare delle differenze tra il prodotto effettivo e le informazioni contenute nel manuale. Contattare il servizio clienti per informazioni sulla documentazione aggiornata relativa al programma o ad altri aspetti.
- Potrebbero inoltre esserci delle differenze nei dati tecnici, nelle descrizioni di funzioni e operazioni, o errori di stampa. In caso di dubbi o vertenze, ci riserviamo il diritto di interpretazione finale.
- Se non è possibile aprire il manuale in formato PDF, aggiornare il programma per la lettura dei file PDF o provarne un altro.
- Tutti i marchi commerciali, i marchi registrati e i nomi di società presenti nel manuale sono di proprietà dei rispettivi titolari.
- In caso di problemi nell'utilizzo dell'NVR, consigliamo di visitare i l nostro sito web o contattare il fornitore o il servizio clienti.
- In caso di dubbi o vertenze, fare riferimento alla nostra interpretazione finale.

# **Norme di sicurezza e avvertenze importanti**

Di seguito viene descritto come utilizzare l'NVR in modo corrett o. Leggere attentamente il manuale prima dell'uso per evitare pericoli o perdite di beni. Attenersi strettamente al manuale durante l'applicazione e conservarlo dopo la lettura.

## Requisiti operativi

- Installare le telecamere PoE in ambienti interni.
- Non collocare e installare l'NVR in una zona esposta alla luce solare diretta o in prossimità di dispositivi che generano calore.
- Non installare l'NVR in una zona umida, polverosa o fuligginosa.
- Mantenere il dispositivo in orizzontale e installarlo in luoghi stabili per evitare che cada.
- Non versare o schizzare liquidi sull'NVR; non appoggiare contenitori pieni di liquidi sull'NVR per evitare che questi possano rovesciarsi sul dispositivo.
- Installare l'NVR in zone ben ventilate e non ostruirne le bocchette di aeraz ione.
- Utilizzare l'NVR rispettando la tensione di corrente in ingresso e uscita.
- Non smontare l'NVR senza motivo.
- Trasportare, utilizzare e immagazzinare l'NVR in ambienti che rispettino intervalli di temperatura e umidità adeguati.

## Requisiti di alimentazione

- Utilizzare le batterie seguendo le indicazioni per evitare rischi di incendi, esplosioni o ustioni!
- Sostituire le batterie solo con modelli dello stesso tipo.
- Smaltire le batterie scariche come indicato nelle istruzioni.
- Utilizzare cavi elettrici con specifiche compatibili con i regolamenti locali.
- Utilizzare un alimentatore standard adatto all'NVR per evitare possibili ferite all'utente o danni al dispositivo.
- Utilizzare una fonte di alimentazione che rispetti i requisiti dei sistemi SELV (bassissima tensione di sicurezza) e fornisca corrente con tensione conforme alle fonti di alimentazione limitata descritte nello standard IEC60950-1. Per i requisiti di alimentazione specifici, fare riferimento alle etichette del dispositivo.
- I prodotti con strutture di categoria I devono essere collegati a una presa elettrica equipaggiata con messa a terra di sicurezza.
- Questo dispositivo utilizza un accoppiatore come dispositivo di spegnimento. Durante l'utilizzo, mantenere un'angolazione che faciliti l'uti lizzo.

# **Indice**

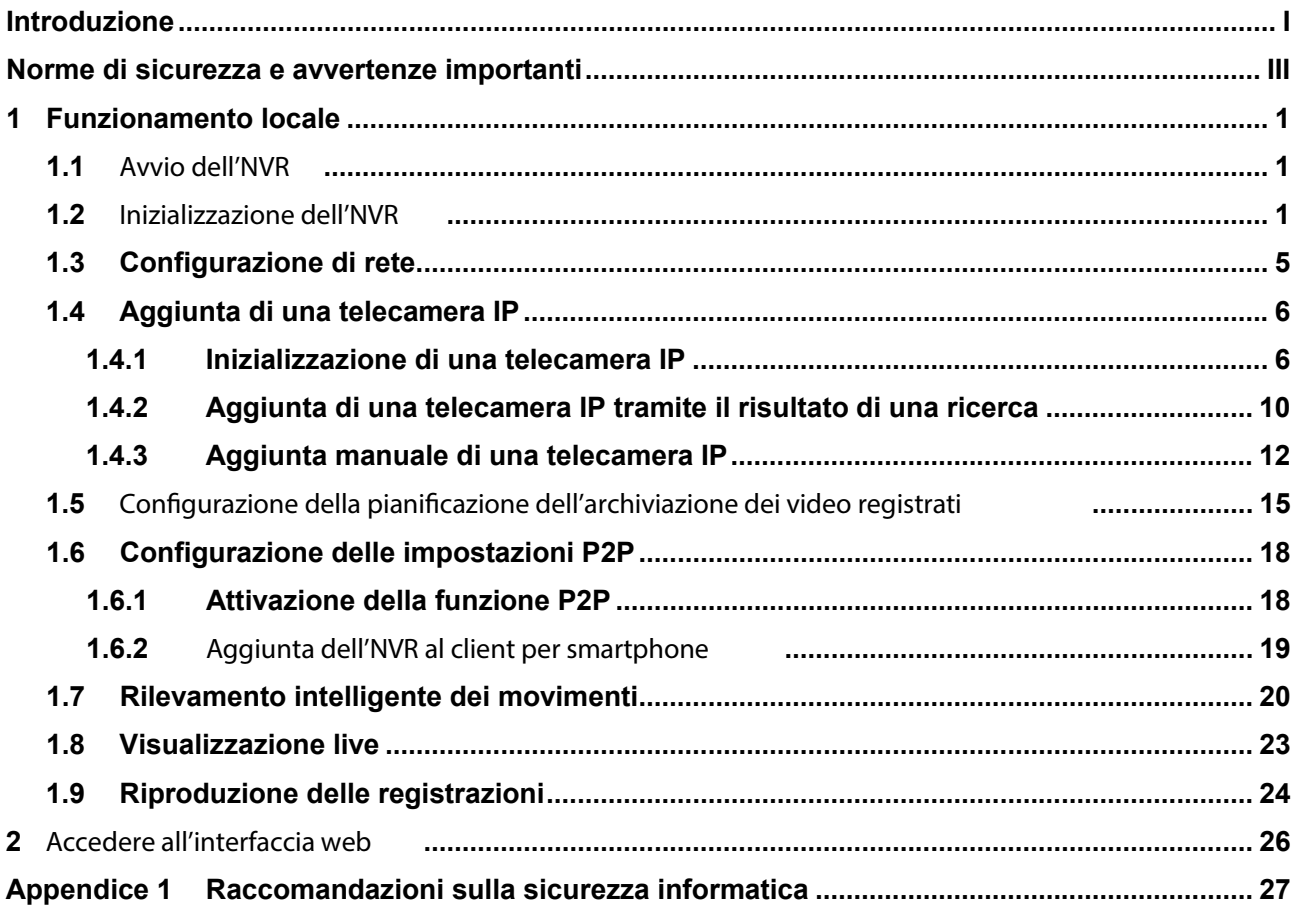

# **1 Funzionamento locale**

## $\square$

Le interfacce potrebbero presentare leggere differenze a seconda del modello. Le seguenti figure servono unicamente come riferimento. In caso di discrepanze, prevarrà il prodotto.

## **1.1 Avvio dell'NVR**

Prima di avviare l'NVR, assicurarsi che:

- la tensione in ingresso corrisponda ai requisiti di alimentazione dell'NVR;
- il cablaggio di alimentazione sia pronto;
- per la sicurezza del dispositivo, venga prima collegato l'NVR all'alimentatore e poi quest'ultimo alla presa di corrente;
- sia utilizzata sempre una fonte di corrente stabile; se possibile, venga utilizzato un gruppo di continuità come fonte di alimentazione.

## **1.2 Inizializzazione dell'NVR**

In questa sezione viene spiegato come inizializzare l'NVR prima dell'utilizzo.

### Informazioni preliminari

Quando si avvia il dispositivo per la prima volta, è necessario configurare le informazioni di accesso dell'utente **admin** (l'utente predefinito). Per garantire la sicurezza del dispositivo, è fortemente consigliabile conservare con cura e modificare regolarmente la password di accesso.

### Procedura

Fase 1: Accendere l'NVR.

Il sistema avvia l'interfaccia di inizializzazione del dispositivo. Fase 2: Dall'elenco a discesa, selezionare l'area geografica, la lingua e lo standard video.  $\square$ 

È possibile modificare queste impostazioni nella relativa pagina sull'NVR al termine

#### dell'inizializzazione.

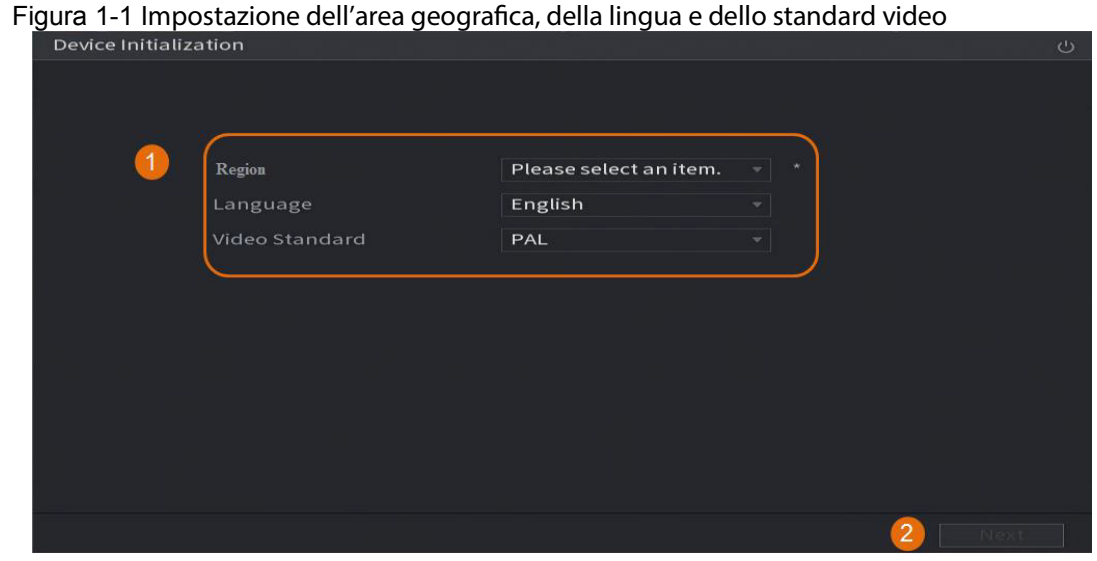

Fase 3: Fare clic su **Avanti** (Next).

Fase 4: Leggere l'Accordo di licenza del software e selezionare **Ho letto e accetto tutti i termini** (I have read and agree to all terms), quindi fare clic su **Avanti** (Next).

Fase 5: Selezionare il fuso orario e configurare l'ora di sistema, quindi fare clic su **Avanti** (Next).

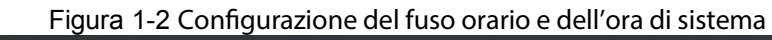

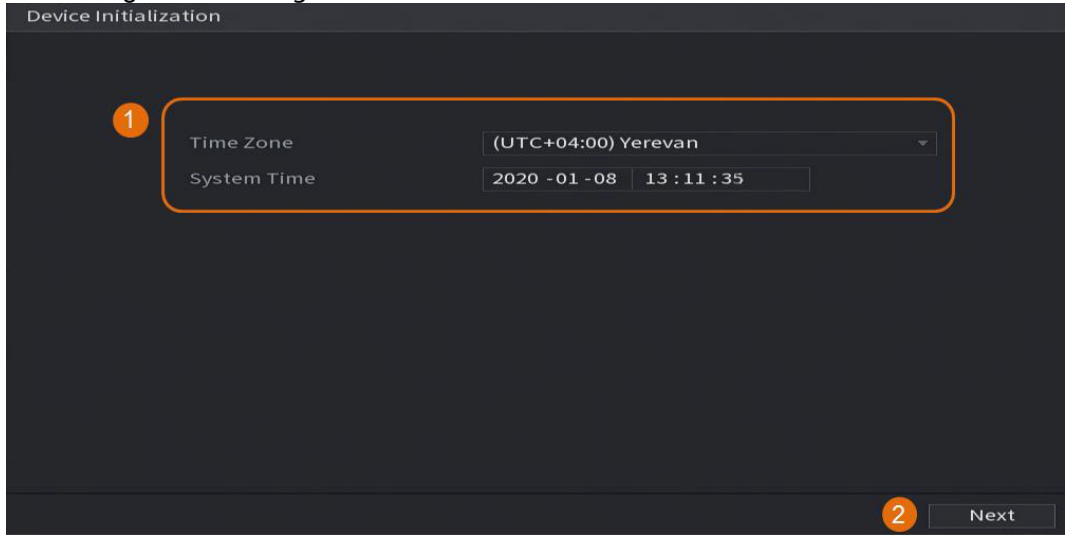

Fase 6: Configurare le informazioni di accesso dell'amministratore del dispositivo, quindi fare clic su **Avanti** (Next).

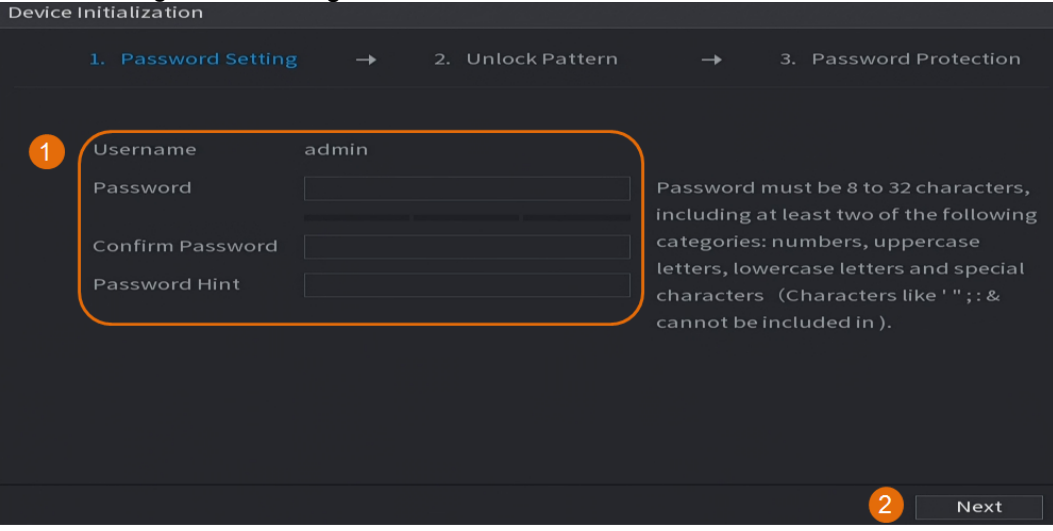

#### Figura 1-3 Configurazione delle informazioni di accesso

Tabella 1-1 Informazioni di accesso

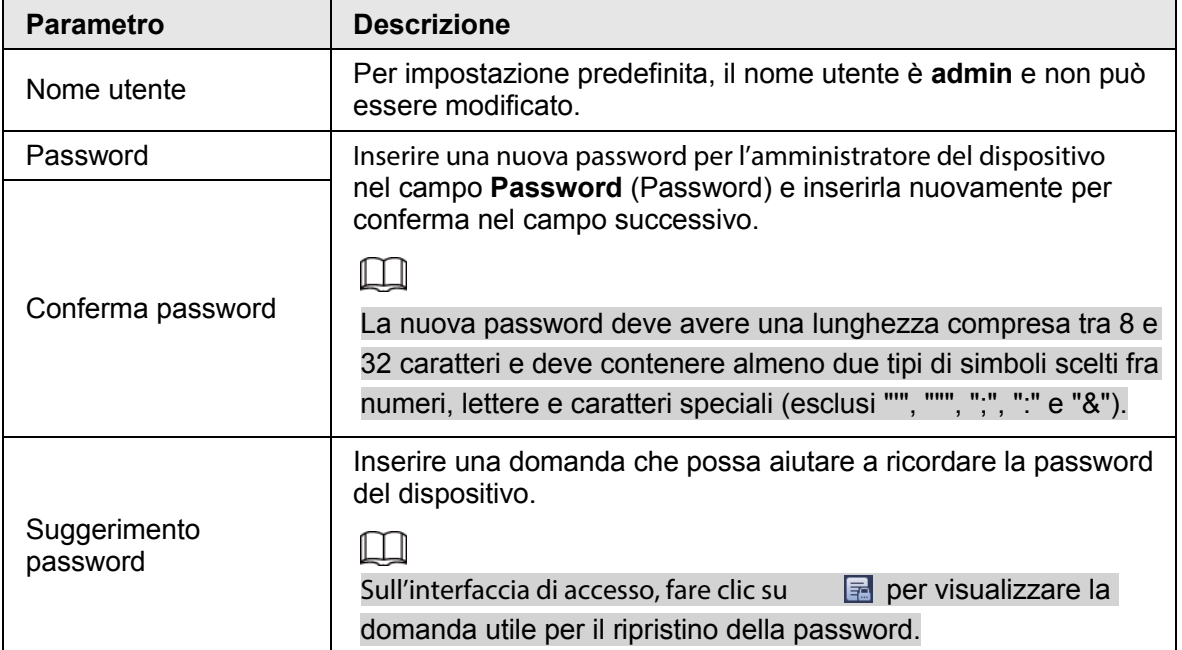

Fase 7: (Opzionale) utilizzare il mouse per tracciare una sequenza di sblocco, quindi tracciarla una seconda volta per conferma.

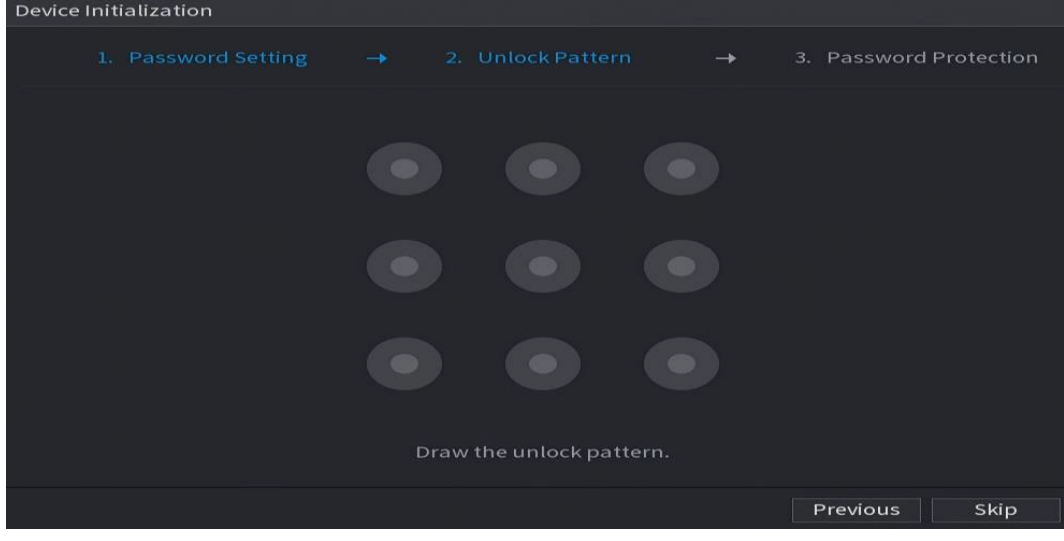

**Figura 1-4 Tracciamento di una sequenza di sblocco**<br>Pevice Initialization

## $\Box$

- La sequenza da impostare deve includere almeno quattro punti.
- Facendo clic su **Salta** (Skip), è possibile non definire alcuna sequenza di sblocco.
- Una volta configurata la sequenza di sblocco, questa verrà utilizzata come metodo di autenticazione predefinito. Se viene saltato questo passaggio, inserire la password per eseguire l'accesso.

Fase 8: (Opzionale) attivare le opzioni E-mail riservata e Domanda di sicurezza sull'NVR.

- Attivare l'opzione **E-mail riservata** (Reserved Email) e inserire l'indirizzo e -mail.
- Attivare l'opzione **Domanda di sicurezza** (Security Question) e selezionare le domande dall'elenco a discesa per i campi **Domanda 1, Domanda 2,** (Question 1, Question 2) e **Domanda 3** (Question 3), quindi inserire le relative risposte.

Figura 1-5 Attivazione delle opzioni E-mail riservata e Domanda di sicurezza

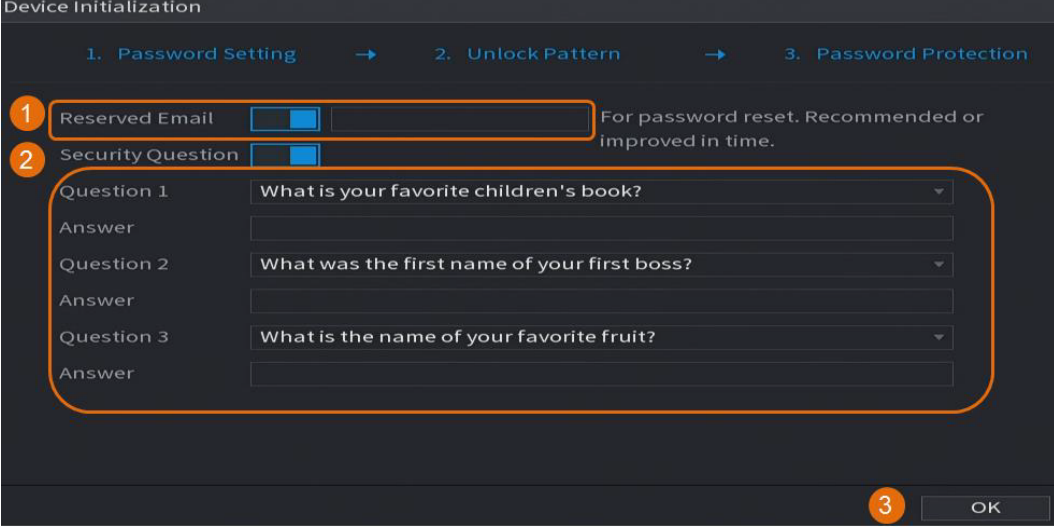

Fase 9: Fare clic su **OK**.

## **1.3 Configurazione di rete**

È possibile configurare le impostazioni di rete di base, come la modalità di rete, la versione del protocollo IP, e l'indirizzo IP dell'NVR.

```
Fase 1: Selezionare Menu principale > RETE > TCP/IP (Main Menu > NETWORK > TCP/IP.
Fase 2: Configura i parametri.
```
 $\Box$ 

È anche possibile configurare i parametri di rete nella procedura guidata iniziale.

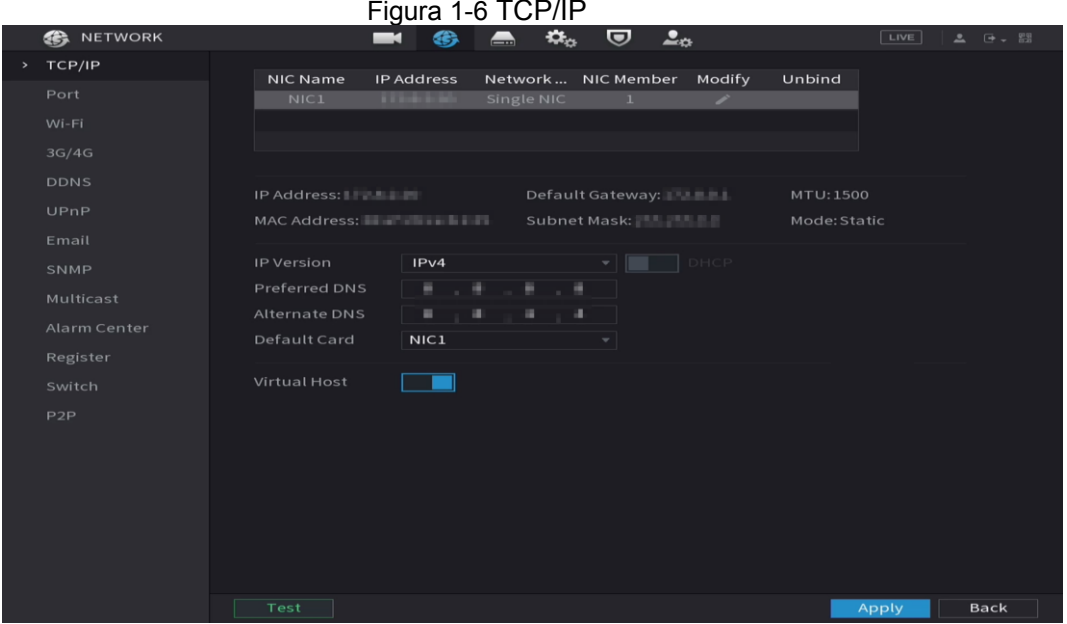

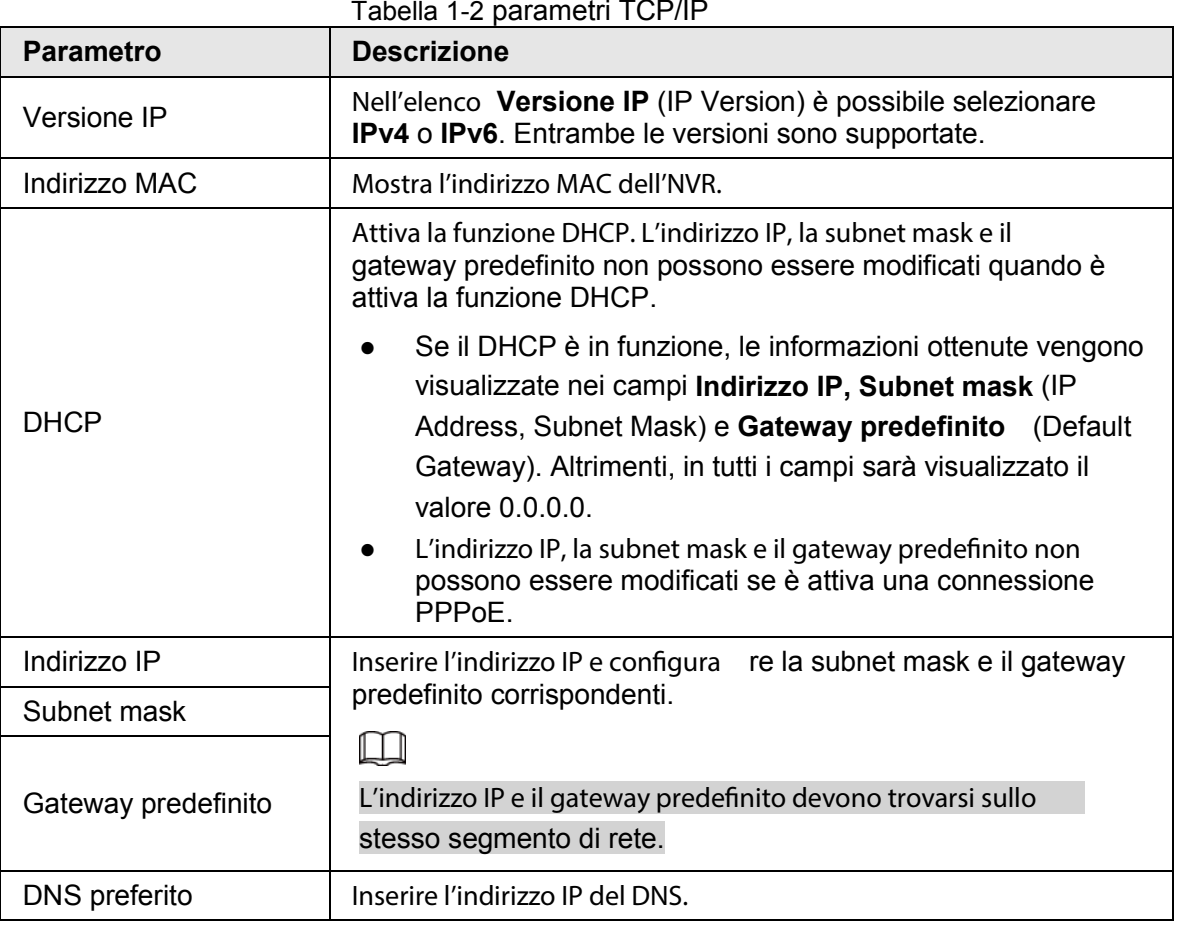

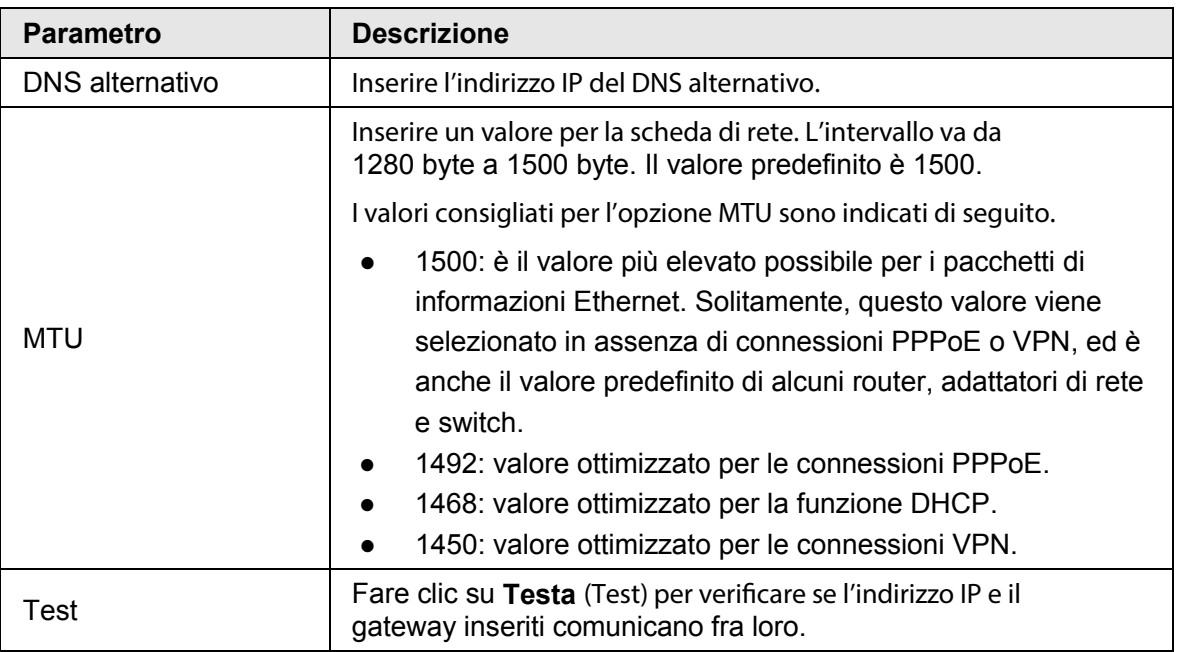

Fase 3: Fare clic su **OK**.

## **1.4 Aggiunta di una telecamera IP**

È possibile aggiungere una telecamera IP ricercando il dispositivo o inserendo manualmente le relative informazioni.

 $\square$ 

Le telecamere da aggiungere devono trovarsi all'interno della stessa rete dell'NVR.

## **1.4.1Inizializzazione di una telecamera IP**

Questa sezione spiega come inizializzare le nuove telecamere o quelle le cui impostazioni sono state ripristinate ai valori di fabbrica.

### Informazioni preliminari

Le telecamere IP devono essere inizializzate prima di essere collegate a un NVR, altrimenti non sarà possibile collegarle. L'inizializzazione modificherà la password di accesso e l'indirizzo IP delle telecamere.

M

Quando si collega una telecamera all'NVR tramite la porta PoE, l'NVR inizializzerà automaticamente la telecamera e questa adotterà le informazioni di accesso e relative all'indirizzo e -mail predefinite dell'NVR.

#### Procedura

Fase 1: Selezionare **Menu principale** > **Telecamera** > **Elenco telecamere** > **Aggiungi telecamera** (Main Menu > Camera > Camera List > Add Camera)**.** Fase 2: Attivare l'opzione **Non inizializzata,** (Uninitialized) quindi fare clic su **Cerca dispositivo** (Search Device).

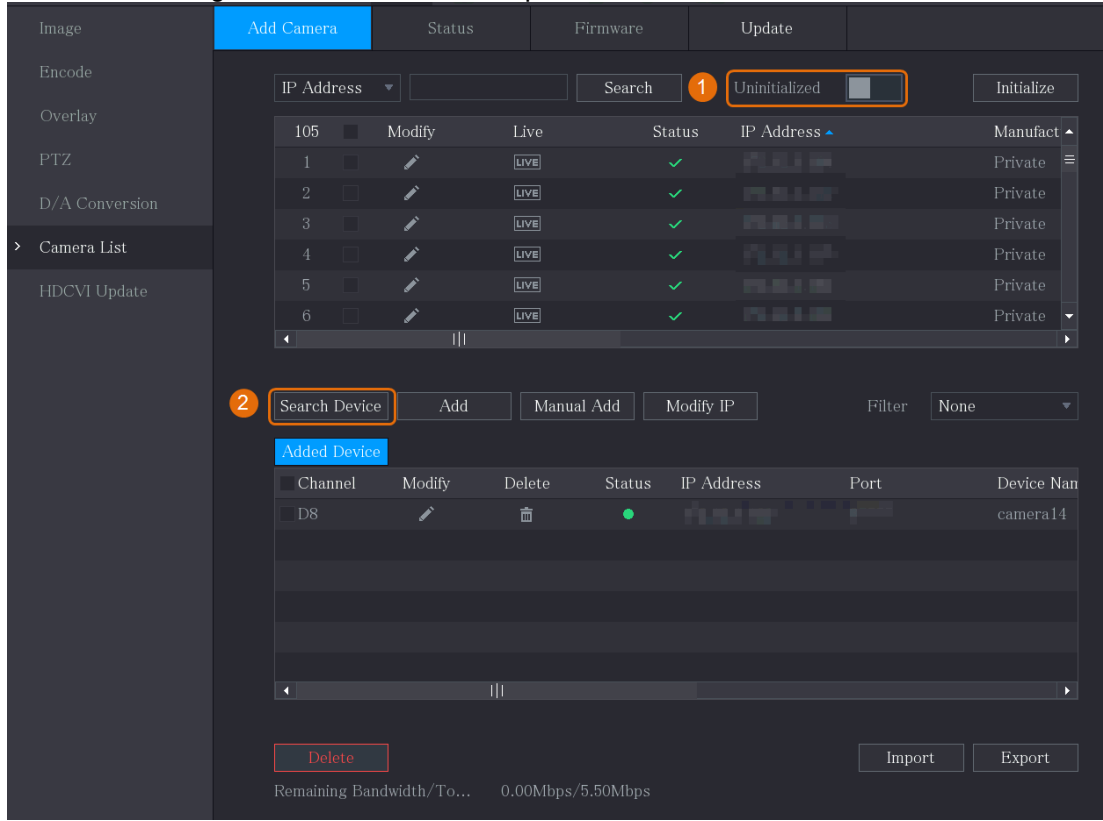

Figura 1-7 Ricerca di un dispositivo non inizializzato

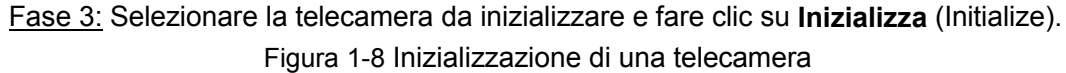

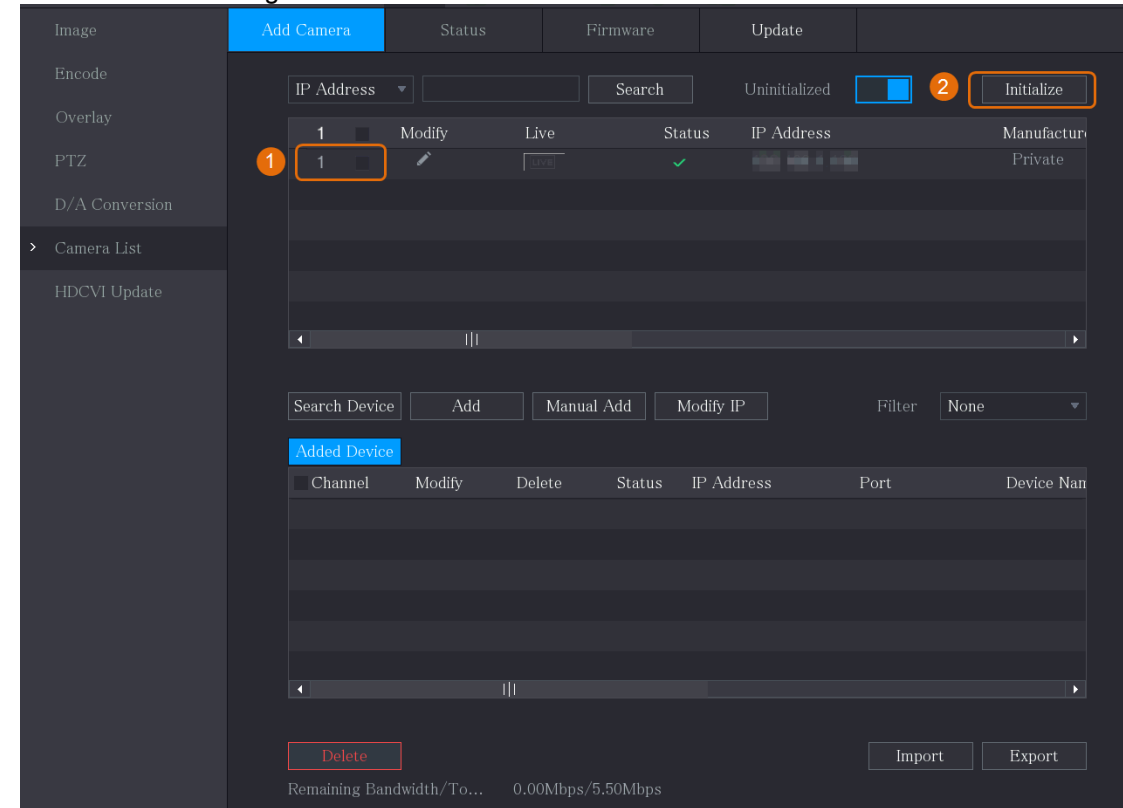

Fase 4: Applicare le impostazioni delle informazioni di accesso e relative all'indirizzo e -mail alla telecamera IP.

- Utilizzo delle impostazioni dell'NVR.
	- 1. Selezionare **Utilizza la password e le informazioni e-mail del dispositivo attuale.** (Using current device password and email info)

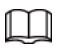

Per impostazione predefinita, questa casella di spunta è selezionata. Figura 1-9 Applicazione delle impostazioni del dispositivo

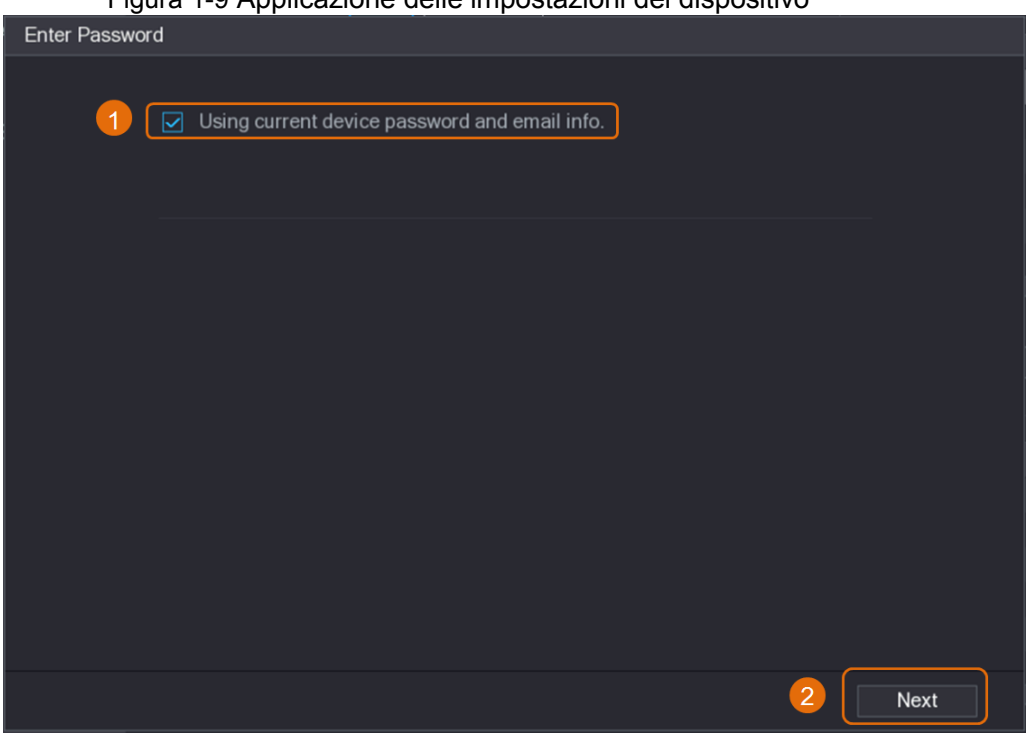

- 2. Fare clic su **Avanti** (Next).
- Impostazione manuale delle informazioni di accesso e relative all'indirizzo e-mail.
	- 1. Deselezionare **Utilizza la password e le informazioni e-mail del dispositivo attuale** (Using current device password and email info). Figura 1-10 Impostazione della password

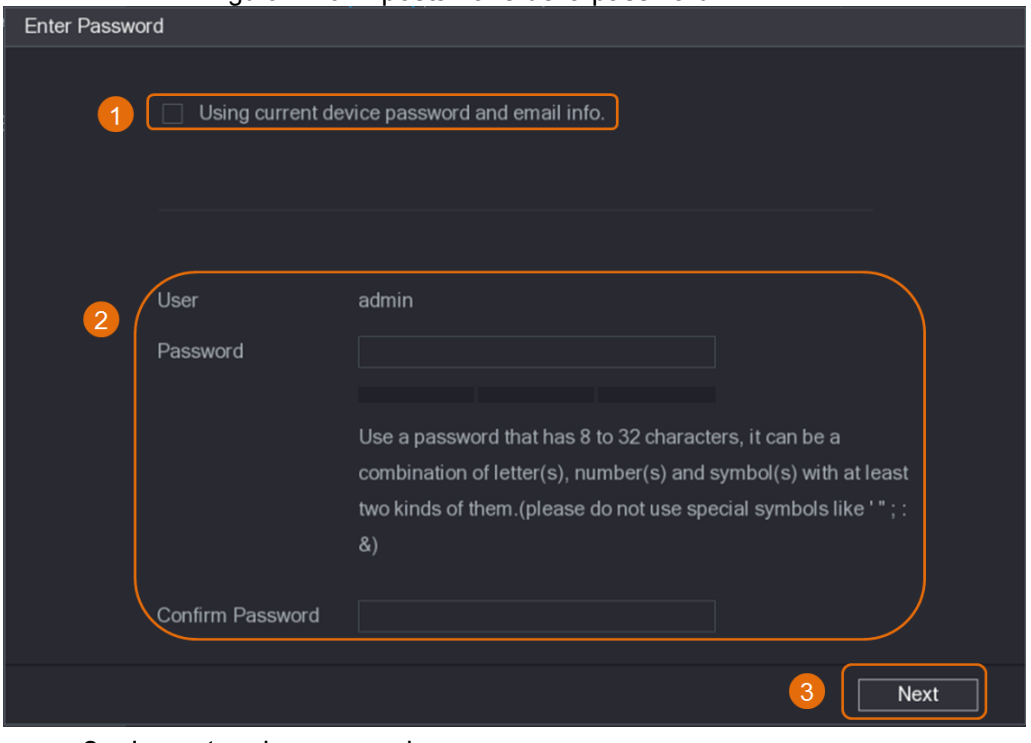

2. Impostare la password.

Tabella 1-3 Password

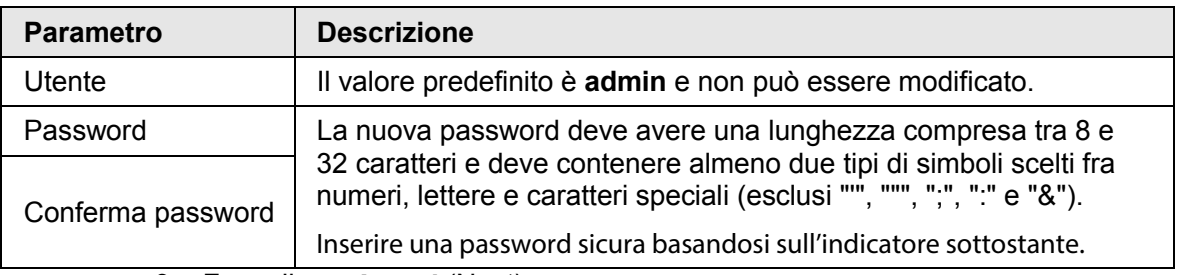

3. Fare clic su **Avanti** (Next).

4. Inserire un indirizzo e-mail e fare clic su **Avanti** (Next).

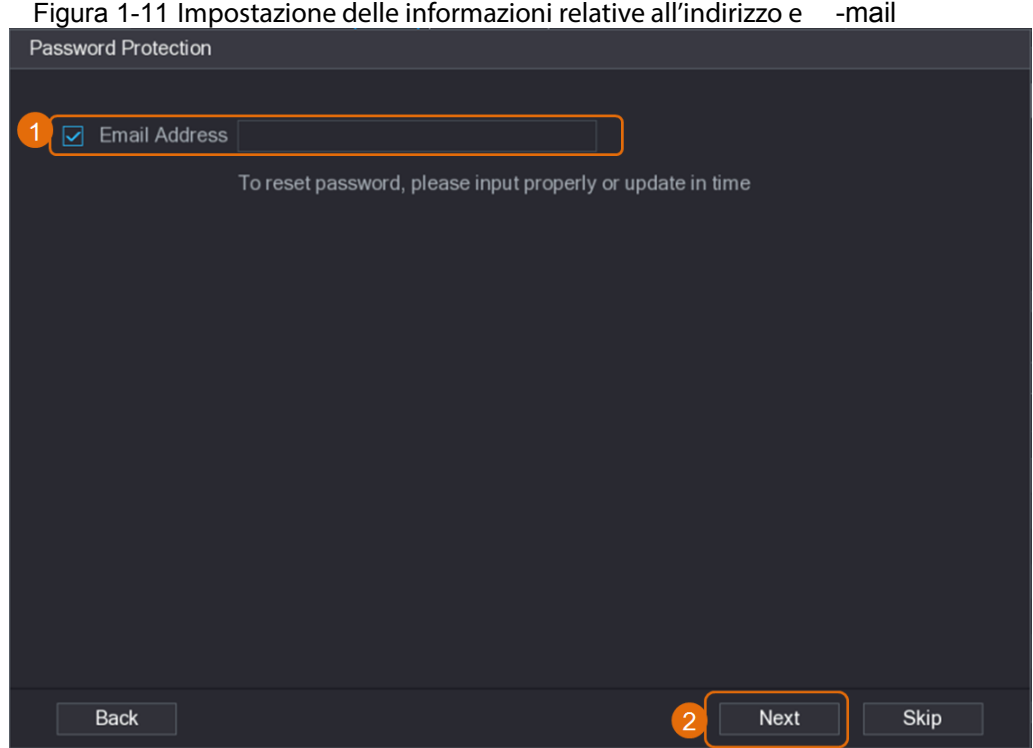

Fase 5: Configurare l'indirizzo IP della telecamera.

- Selezionare l'opzione **DHCP** se è presente un server DHCP.
- Selezionare **Statico** (Static) e inserire l'indirizzo IP, la subnet mask, il gateway predefinito e un valore incrementale.

### $\boxed{1}$

Impostare un valore incrementale quando è necessario modificare l'indirizzo IP di più telecamere contemporaneamente. Quando l'NVR allocherà gli i ndirizzi IP per queste telecamere aggiungerà il valore incrementale alla quarta sezione dell'indirizzo IP.

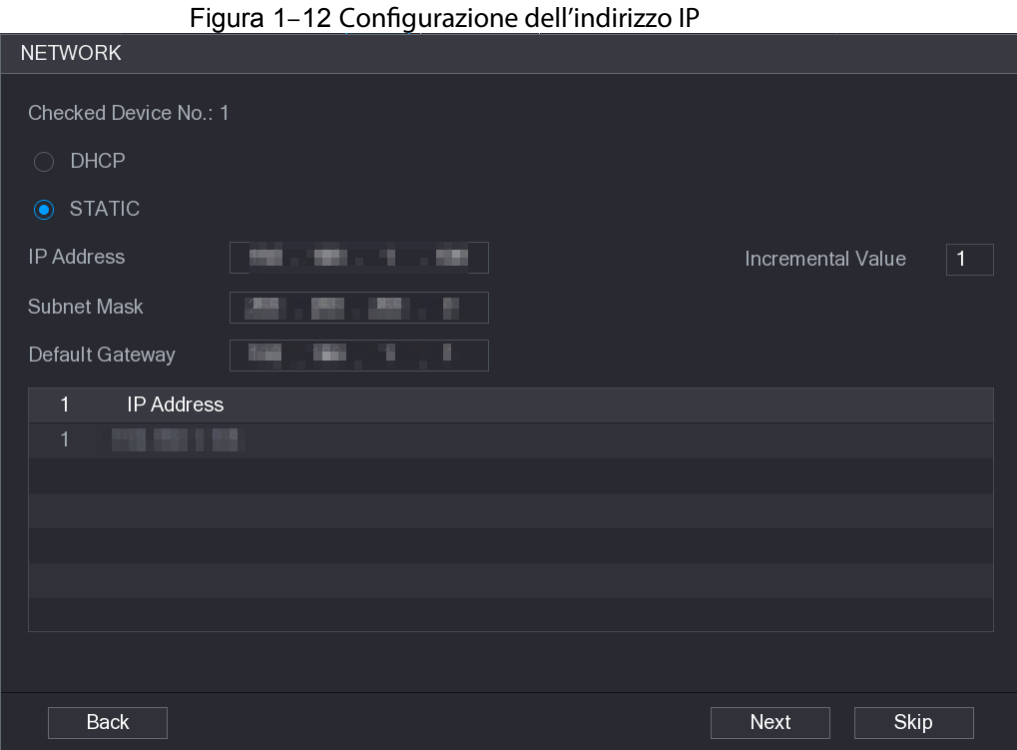

#### Fase 6: Fare clic su **Avanti** (Next). Attendere 1-2 minuti per il completamento dell'inizializzazione. Fase 7: Fare clic su **Fine** (Finished).

## **1.4.2Aggiunta di una telecamera IP tramite il risultato di una ricerca**

## Prerequisiti

Accertarsi che le telecamere che si desidera aggiungere siano già state inizializzate e siano collegate alla rete giusta.

## Procedura

Fase 1: Selezionare **Menu principale** > **Telecamere** > **Elenco telecamere** > **Aggiungi telecamera** (Main Menu > Camera > Camera List > Add Camera). Fase 2: Fare clic su **Cerca dispositivo** (Search Device).

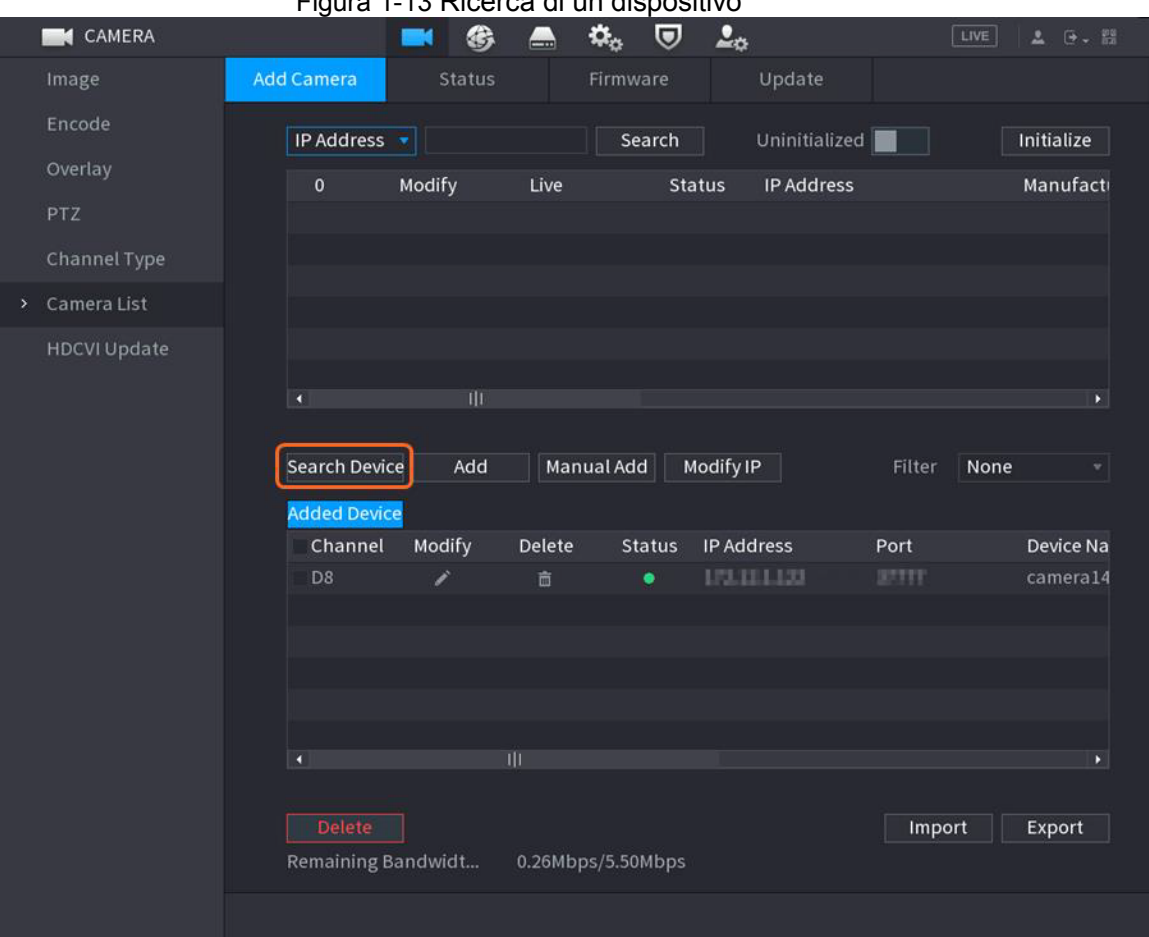

Figura 1-13 Ricerca di un dispositivo

Fase 3: Aggiunta di telecamere IP.

Aggiunta tramite doppio clic: fare doppio clic sulla telecamera desiderata per aggiungerla all'elenco **Dispositivi aggiunti** (Added Device).

 $\boxed{1}$ 

Utilizzando i risultati di una ricerca è possibile aggiungere una sola telecamera per volta.

● Aggiunta tramite casella di spunta: Selezionare la casella di spunta accanto alla telecamera desiderata e fare clic su **Aggiungi** (Add) per aggiungerla all'elenco **Dispositivi aggiunti** (Added Device).

 $\Box$ 

Con questa procedura è possibile selezionare e aggiungere più telecamere per volta.

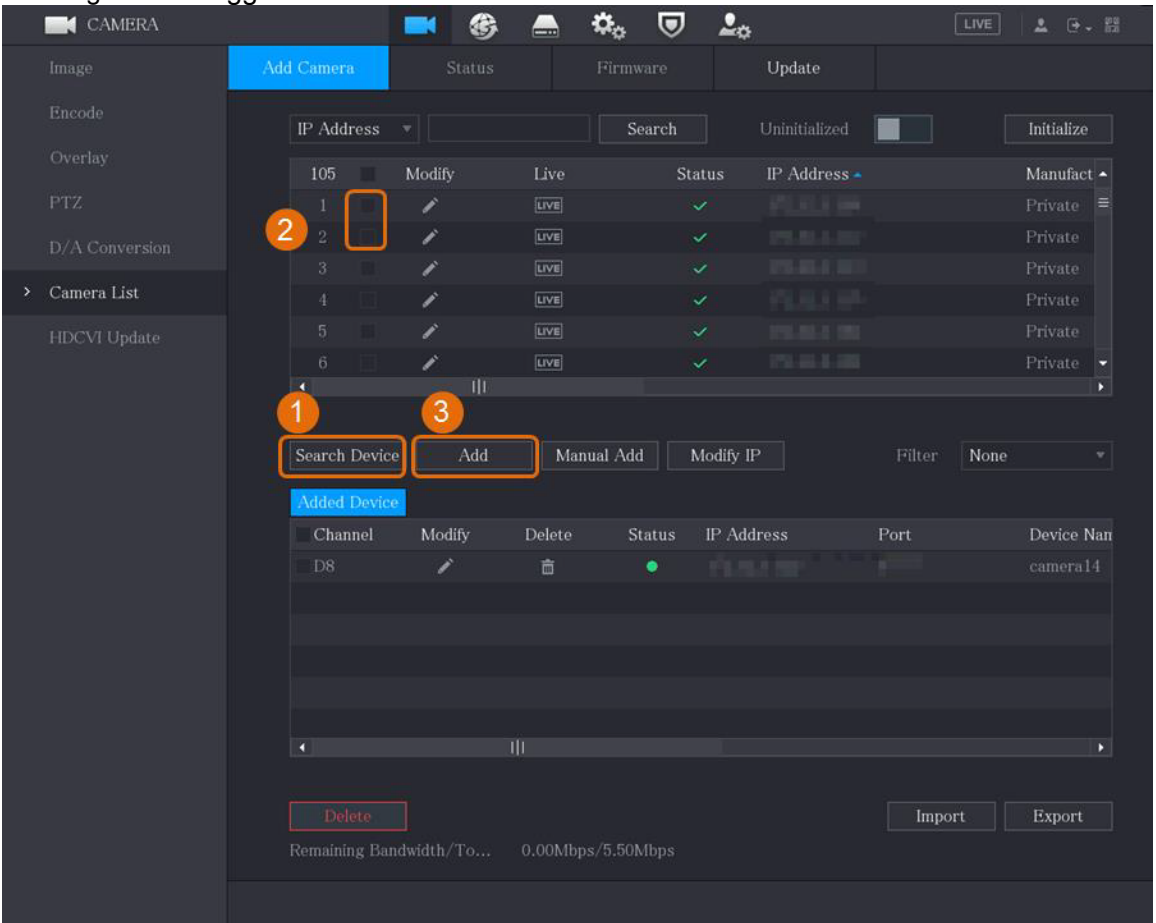

#### Figura 1-14 Aggiunta di una telecamera IP tramite il risultato di una ricerca

## Risultato

- Se l'indicatore di stato della telecamera aggiunta è verde ( **. .**), significa che la telecamera è stata aggiunta correttamente all'NVR.
- Se l'indicatore di stato della telecamera aggiunta è rosso ( | | | | | | | | significa che il collegamento con l'NVR non è anda to a buon fine. Verificare i parametri della telecamera, ad esempio la password, il tipo di protocollo e il numero di canale, quindi riprovare ad aggiungerla.

## **1.4.3Aggiunta manuale di una telecamera IP**

È possibile aggiungere una telecamera IP per volta inserendo le relative informazioni.

## **Prerequisiti**

Accertarsi che le telecamere che si desidera aggiungere siano già state inizializzate e siano collegate alla rete giusta.

## Procedura

Fase 1: Selezionare **Menu principale** > **Telecamere** > **Elenco telecamere** > **Aggiungi telecamera** (Main Menu > Camera > Camera List > Add Camera). Fase 2: Fare clic su **Aggiunta manuale** (Manual add).

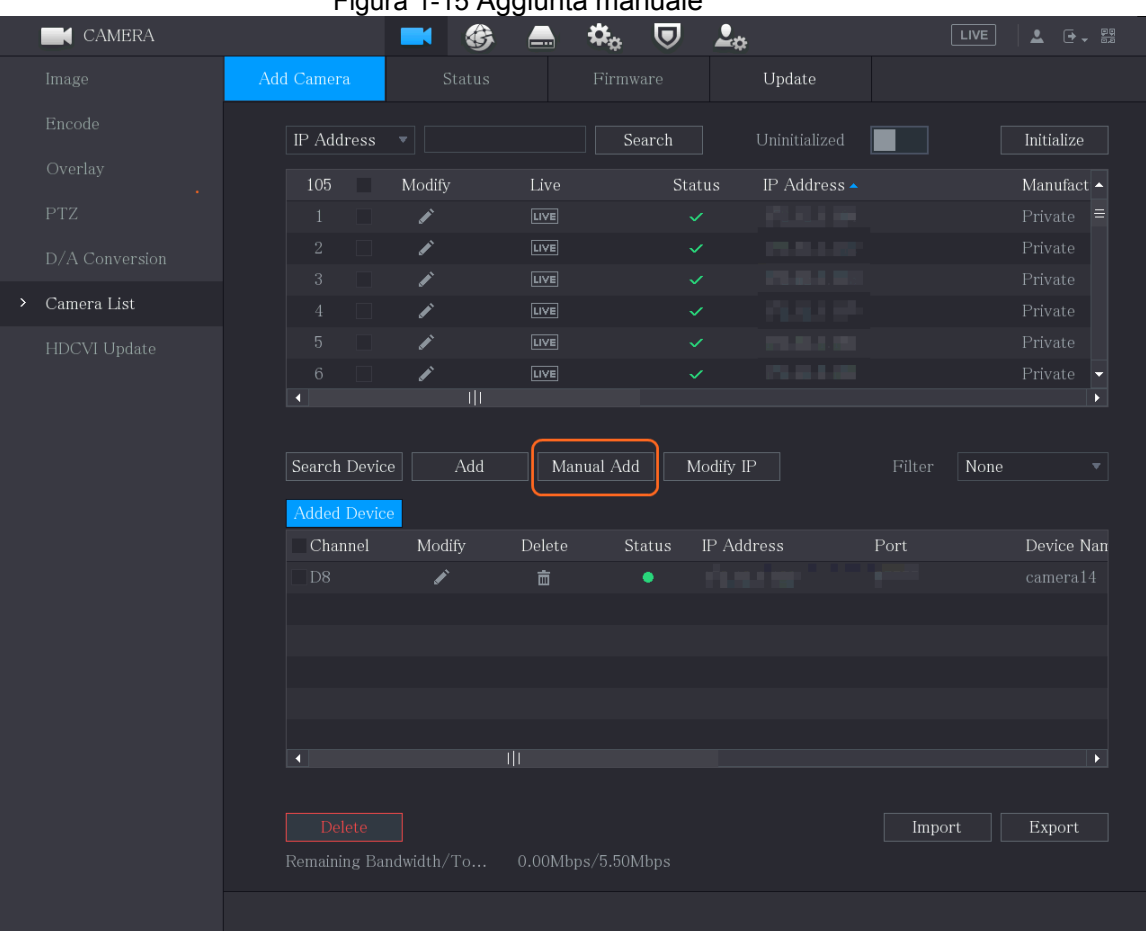

Figura 1-15 Aggiunta manuale

Fase 3: Configurare i parametri presenti nella finestra di dialogo **Aggiunta manuale** (Manual add).

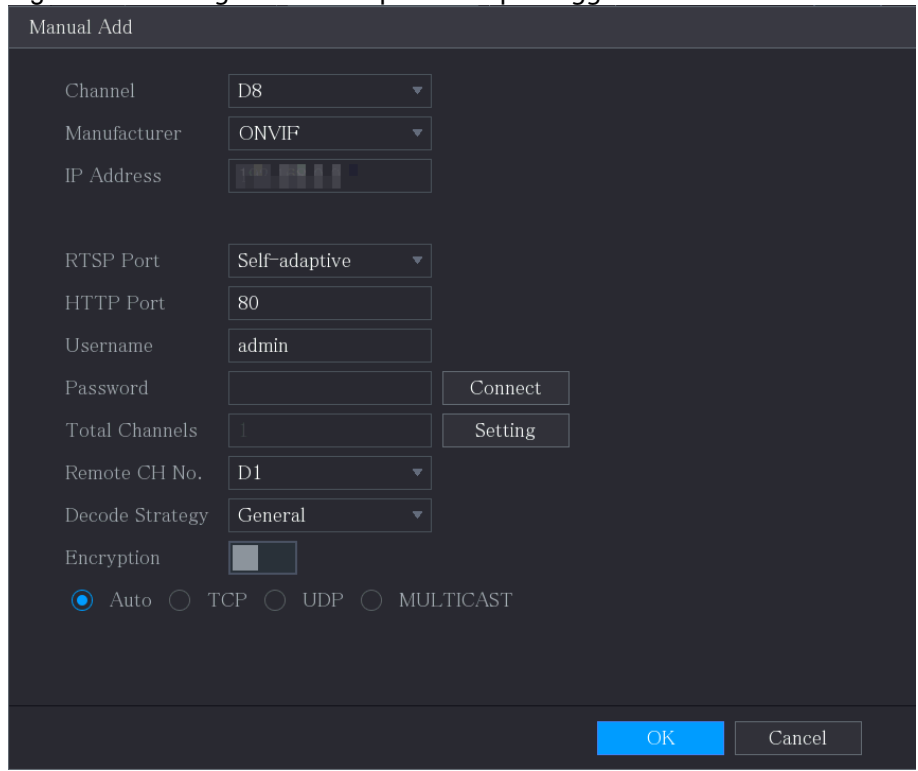

Figura 1-16 Configurazione dei parametri per l'aggiunta manuale

Tabella 1-4 Parametri per l'aggiunta manuale

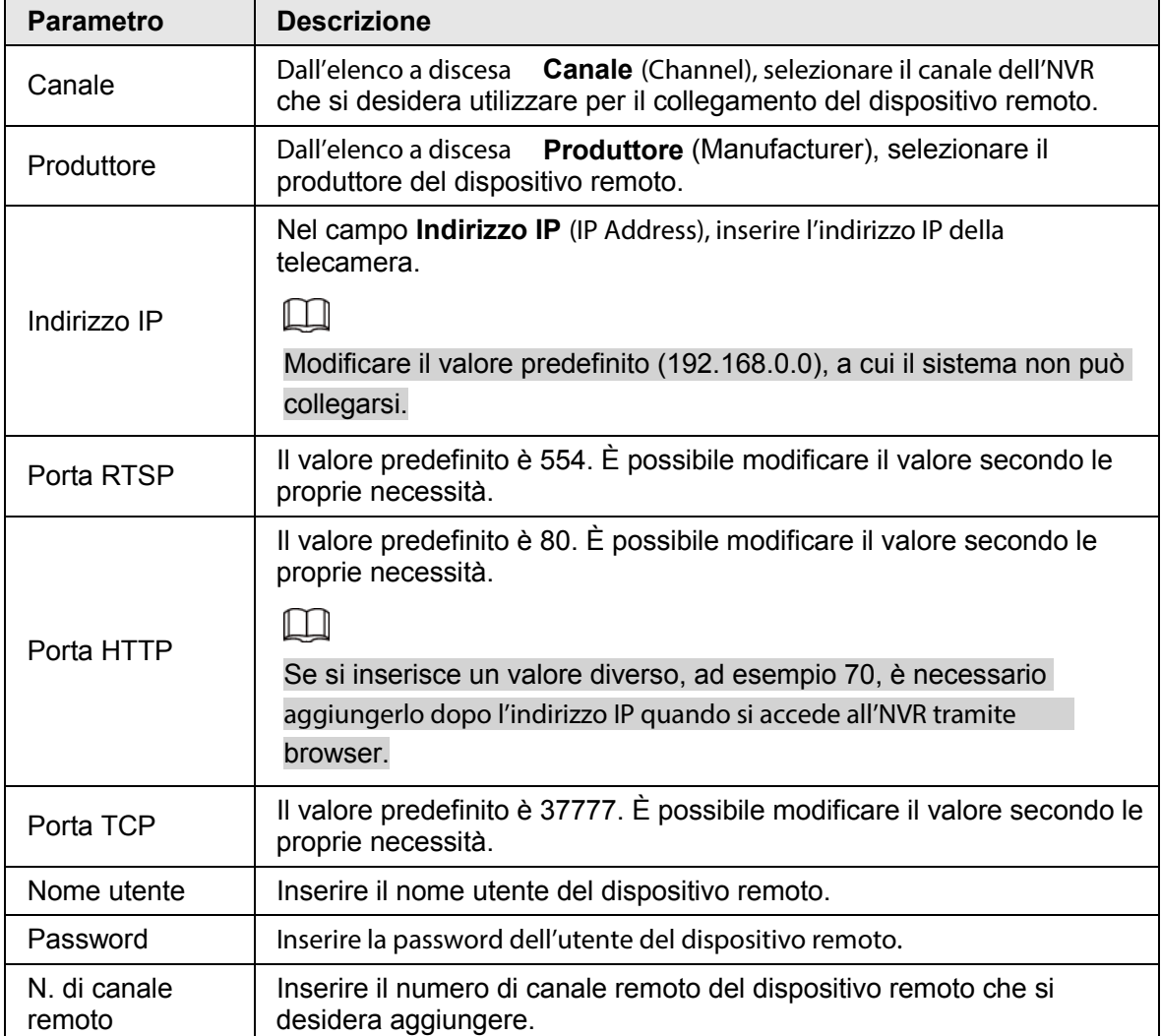

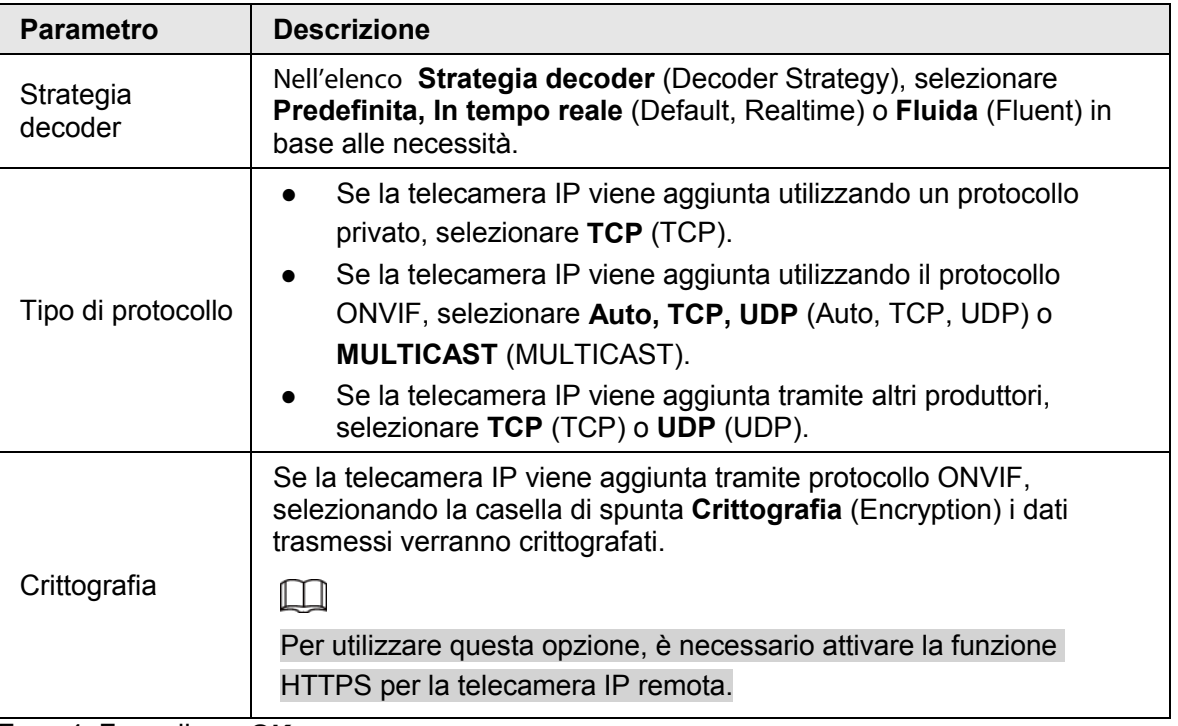

Fase 4: Fare clic su **OK**.

## **1.5 Configurazione della pianificazione**

## **dell'archiviazione dei video registrati**

Per impostazione predefinita, tutte le telecamere registrano video 24 ore al giorno. È possibile modificare questa impostazione secondo le proprie necessità.

 $\square$ 

È anche possibile configurare la pianificazione dell'archiviazione nella procedura guidata iniziale.

## Procedura

Fase 1: Selezionare **Menu principale** > **ARCHIVIAZIONE** > **Pianificazione** > **Registrazione** (Main Menu > STORAGE > Schedule > Record).

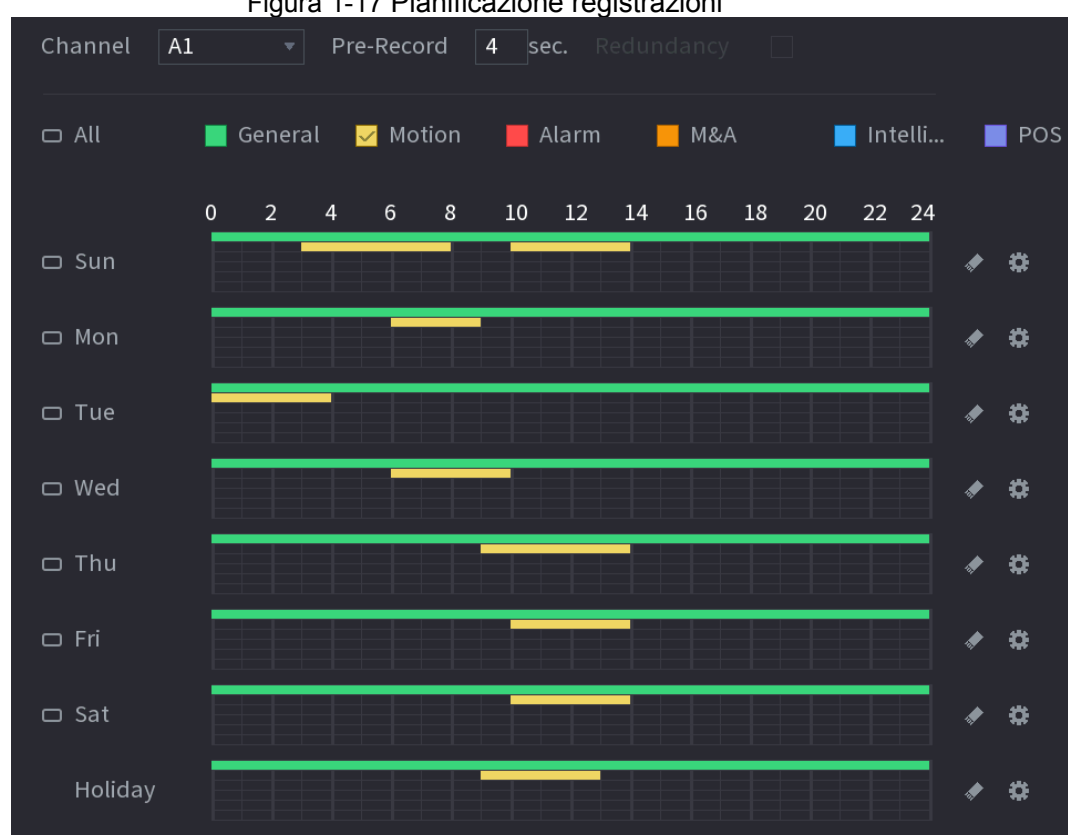

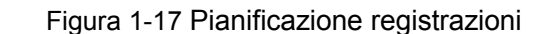

Tabella 1-5 Parametri registrazione

| <b>Parametro</b>  | <b>Descrizione</b>                                                                                                    |
|-------------------|----------------------------------------------------------------------------------------------------|
| Canale            | Dall'elenco a discesa Canale (Channel), selezionare il canale per il<br>quale si desiderano modificare le impostazioni.                                                                         |
| Pre-registrazione | Nel campo Preregistrazione (Pre-record), impostare la durata del<br>video extra da acquisire prima di un evento per fornire il contesto<br>della registrazione. Intervallo valore: da 0 a 30 s. |

Fase 2: Configura i parametri.

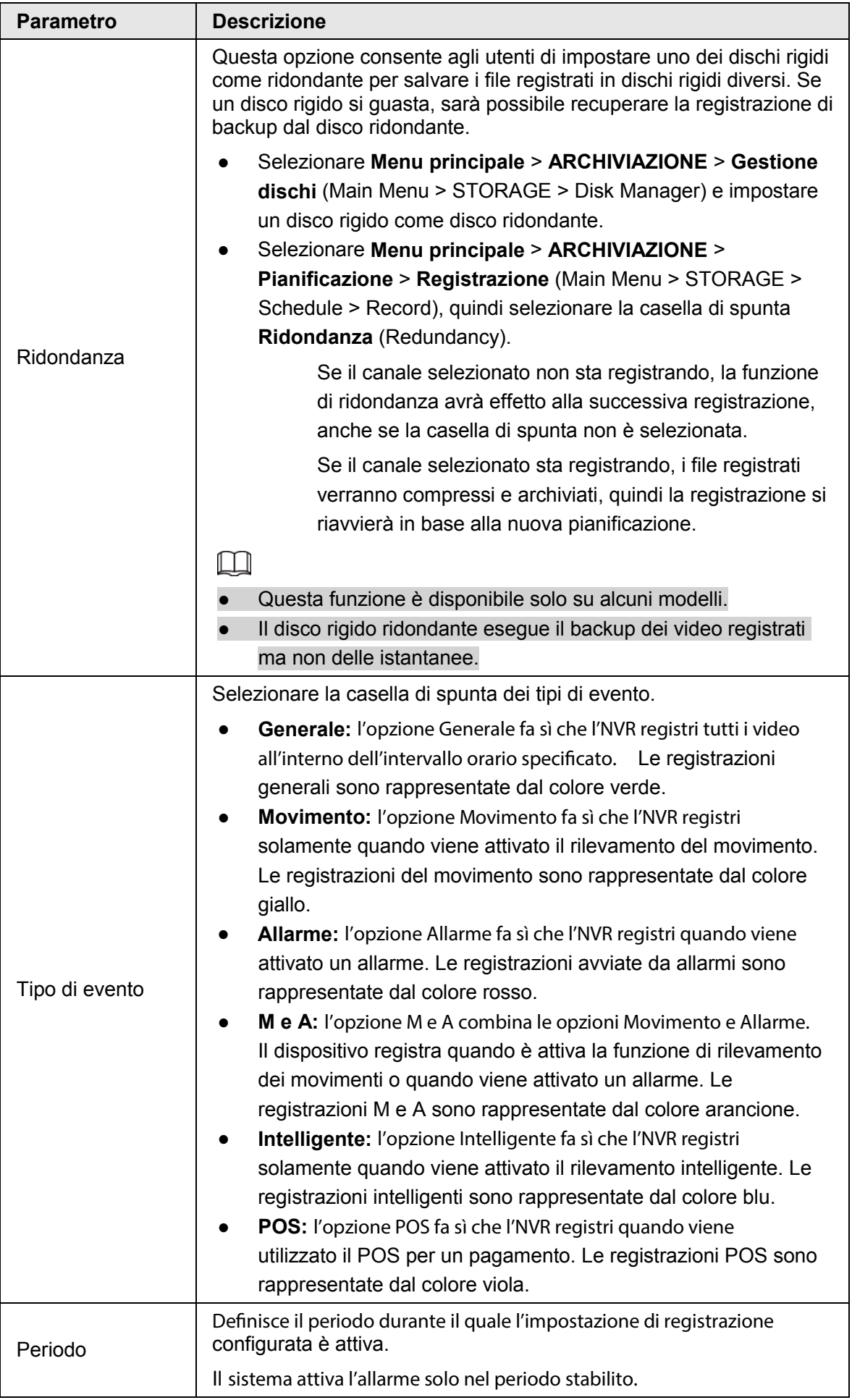

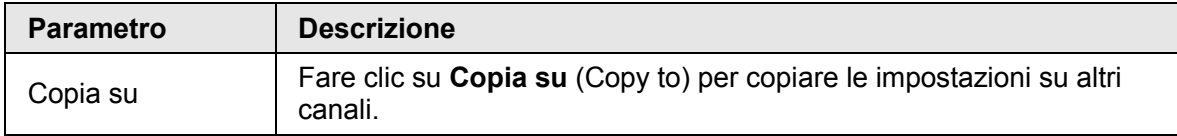

Fase 3: Impostare la pianificazione disegnandola o modificandola.

- Disegno: tenere premuto il pulsante sinistro e trascinare il mouse per disegnare il periodo.
- Modifica: fare clic su **per configurare il periodo**, quindi fare clic su OK.
- Fase 4: Fare clic su **Applica** (Apply).

 $\Box$ 

La pianificazione delle registrazioni configurata diventa effettiva solamente quando viene attivata la funzione di registrazione automatica. Per informazioni su come attivare la funzione di registrazione automatica, consultare il Manuale utente.

## **1.6 Configurazione delle impostazioni P2P**

È possibile utilizzare il codice QR per collegare uno smartphone all'NVR e gestirlo.

 $\Box$ 

```
Accertarsi che l'NVR sia collegato a Internet, controllando che la casella Stato (Status)
dell'interfaccia P2P mostri la scritta Online.
```
## **1.6.1Attivazione della funzione P2P**

È necessario accedere all'interfaccia P2P per attivare la funzione P2P e scaricare l'applicazione per smartphone scansionando il codice QR.

Fase 1: Selezionare **Menu principale** > **RETE** > **P2P** (Main Menu > NETWORK > P2P).

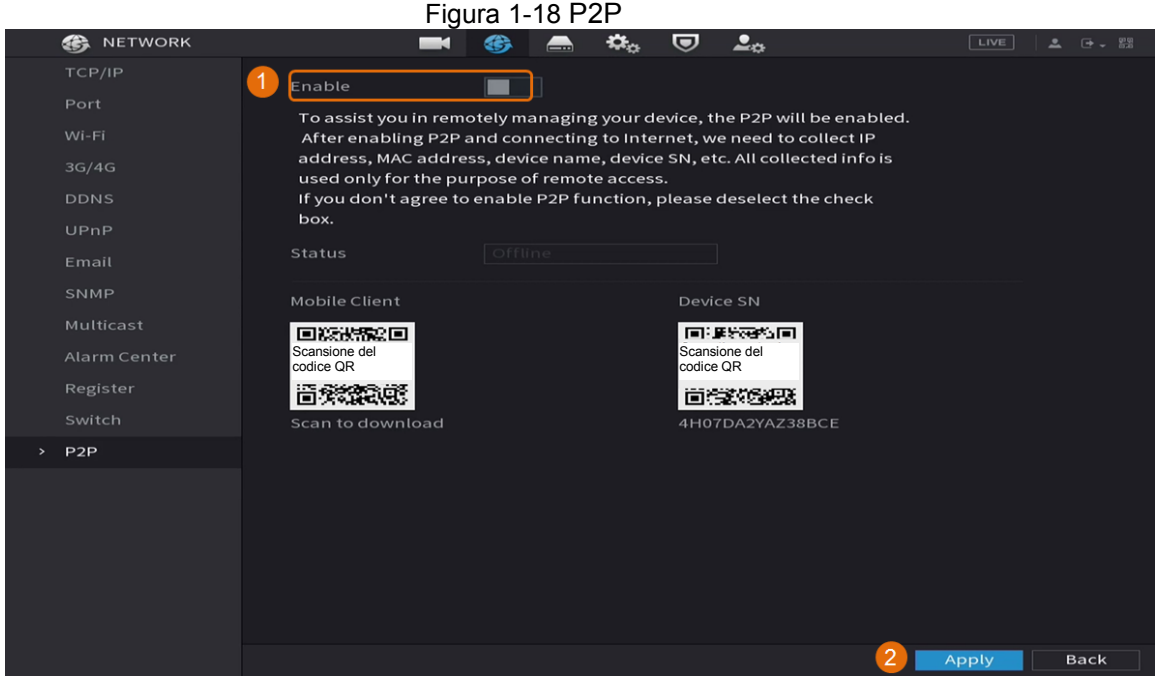

Fase 2: Fare clic su **Attiva** (Enable) per attivare la funzione P2P. Fase 3: Fare clic su **Applica** (Apply).

## **1.6.2Aggiunta dell'NVR al client per smartphone**

Questa sezione illustra l'aggiunta dell'NVR al client per smartphone come esempio della gestione tramite smartphone.

Fase 1: Aprire l'applicazione e toccare  $\Box$ .

Fase 2: Selezionare **NS/Scan** (SN/Scan).

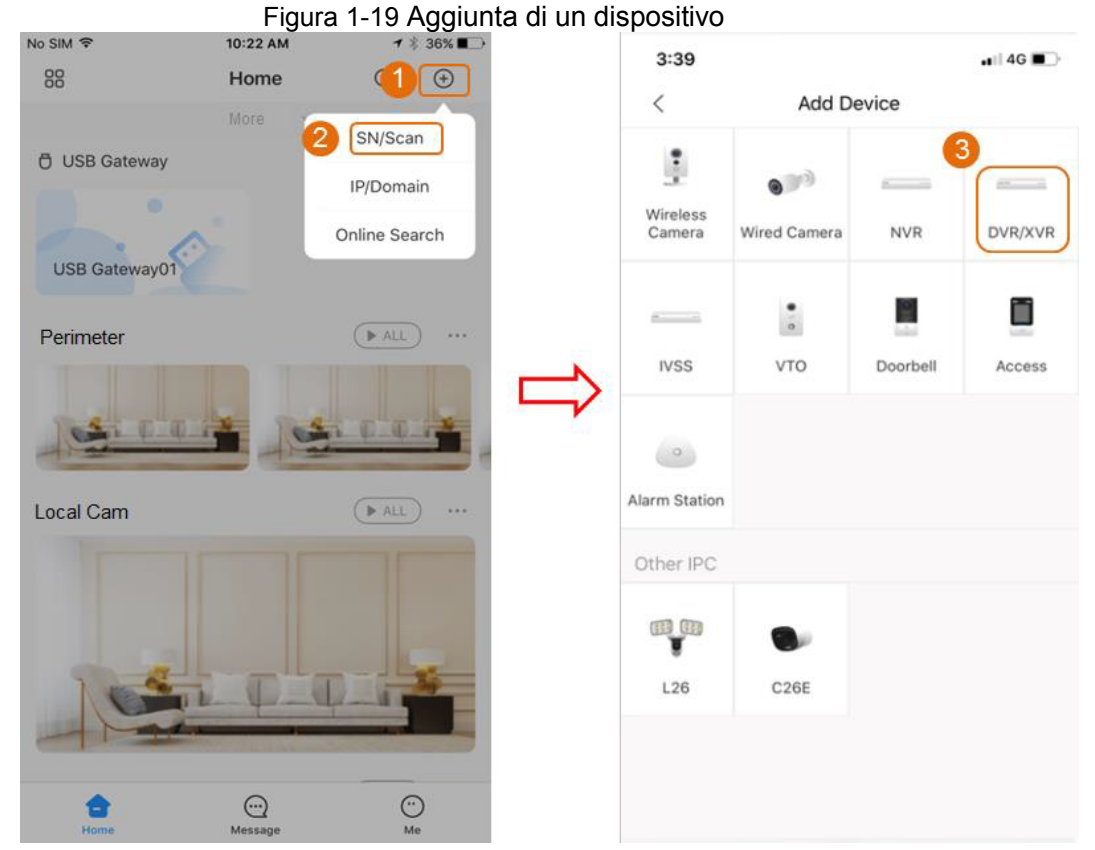

Fase 3: Selezionare il dispositivo, inserire nome utente e password dell'NVR, quindi toccare **Salva** (Save).

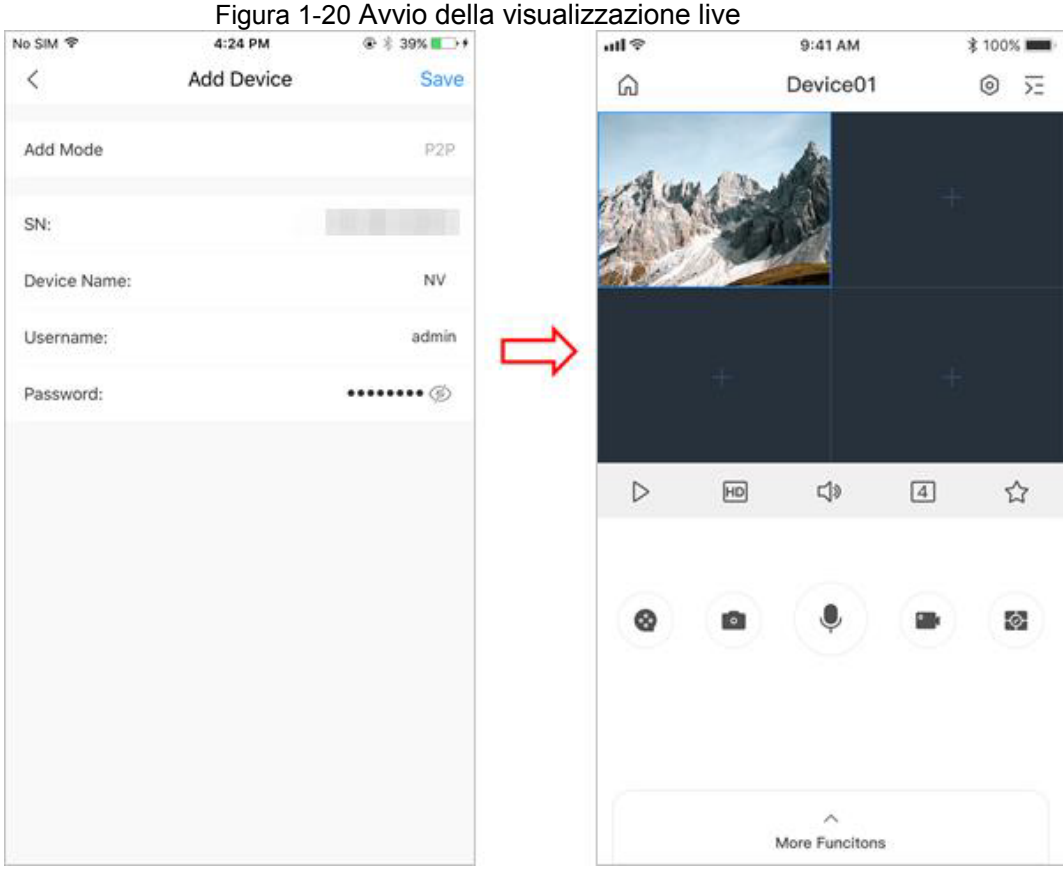

## **1.7 Rilevamento intelligente dei movimenti**

Questa sezione mostra come configurare la funzione Rilevamento intelligente dei movimenti (SMD).

## Informazioni preliminari

Rilevamento intelligente dei movimenti (SMD) è una funzione di monitoraggio ideale per le aree poco abitate quando si desidera l'attivazione di un allarme in presenza di persone o veicoli all'interno dell'area di sorveglianza, senza bisogno di impostare regole e disegnare linee.

## Procedura

Fase 1: Selezionare **Menu principale** > **IA** > **Parametri** > **SMD** (Main Menu > IA > Parameter > SMD).

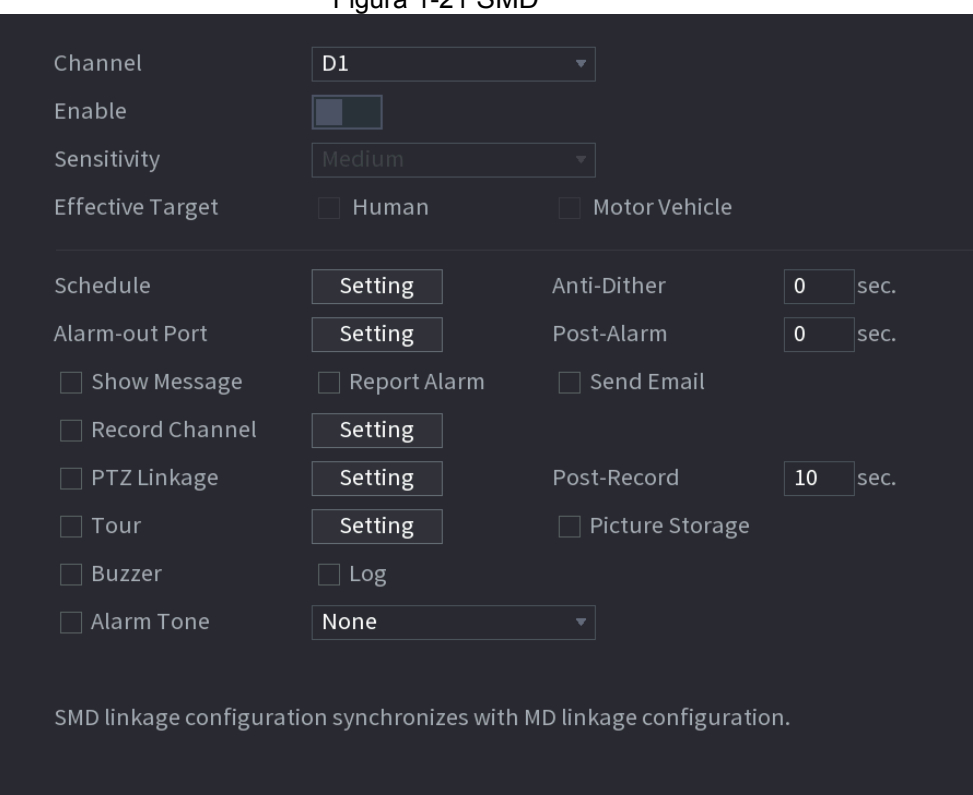

Figura 1-21 SMD

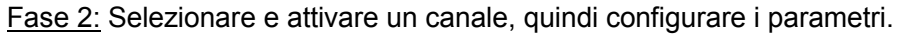

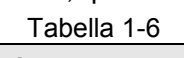

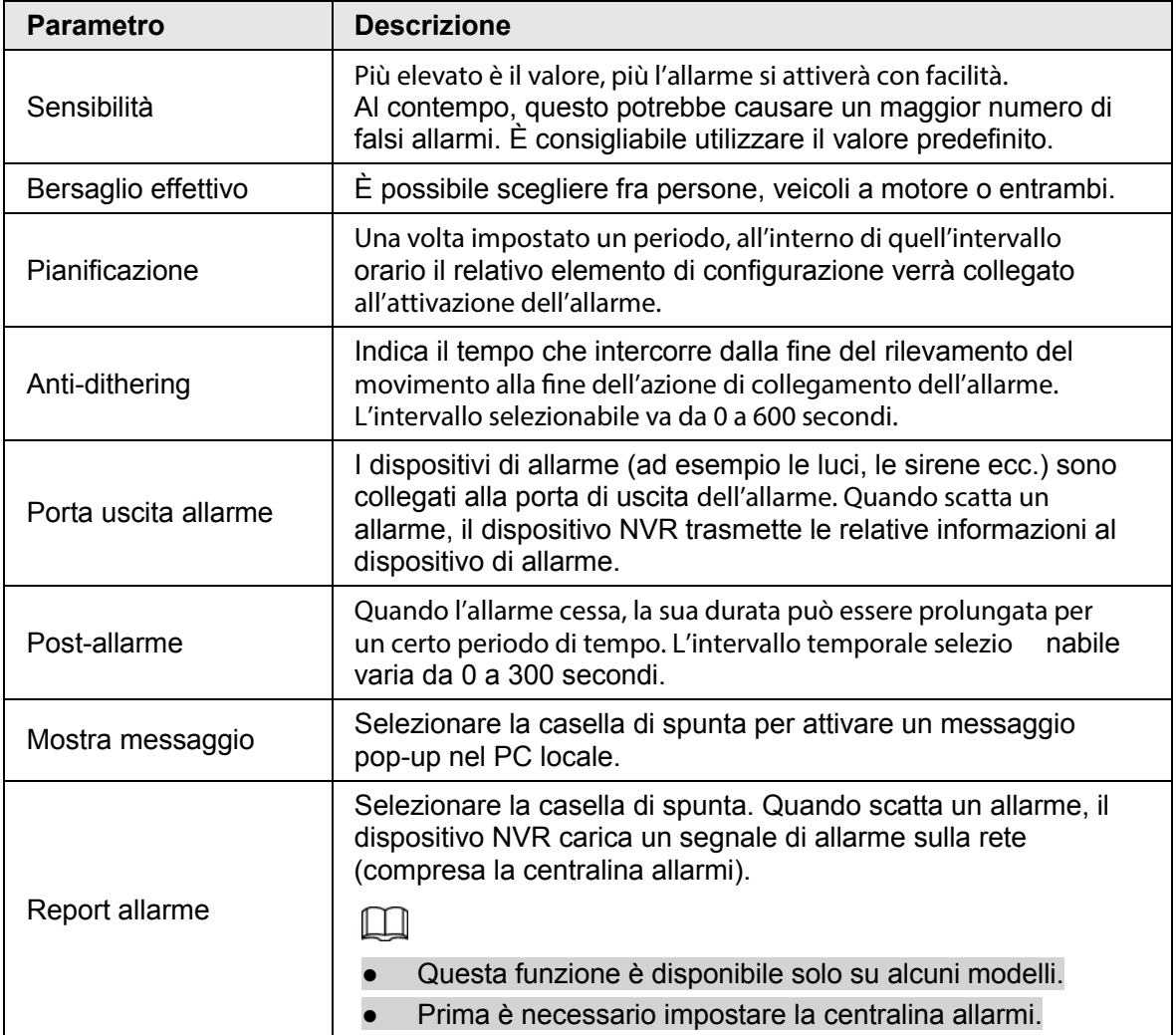

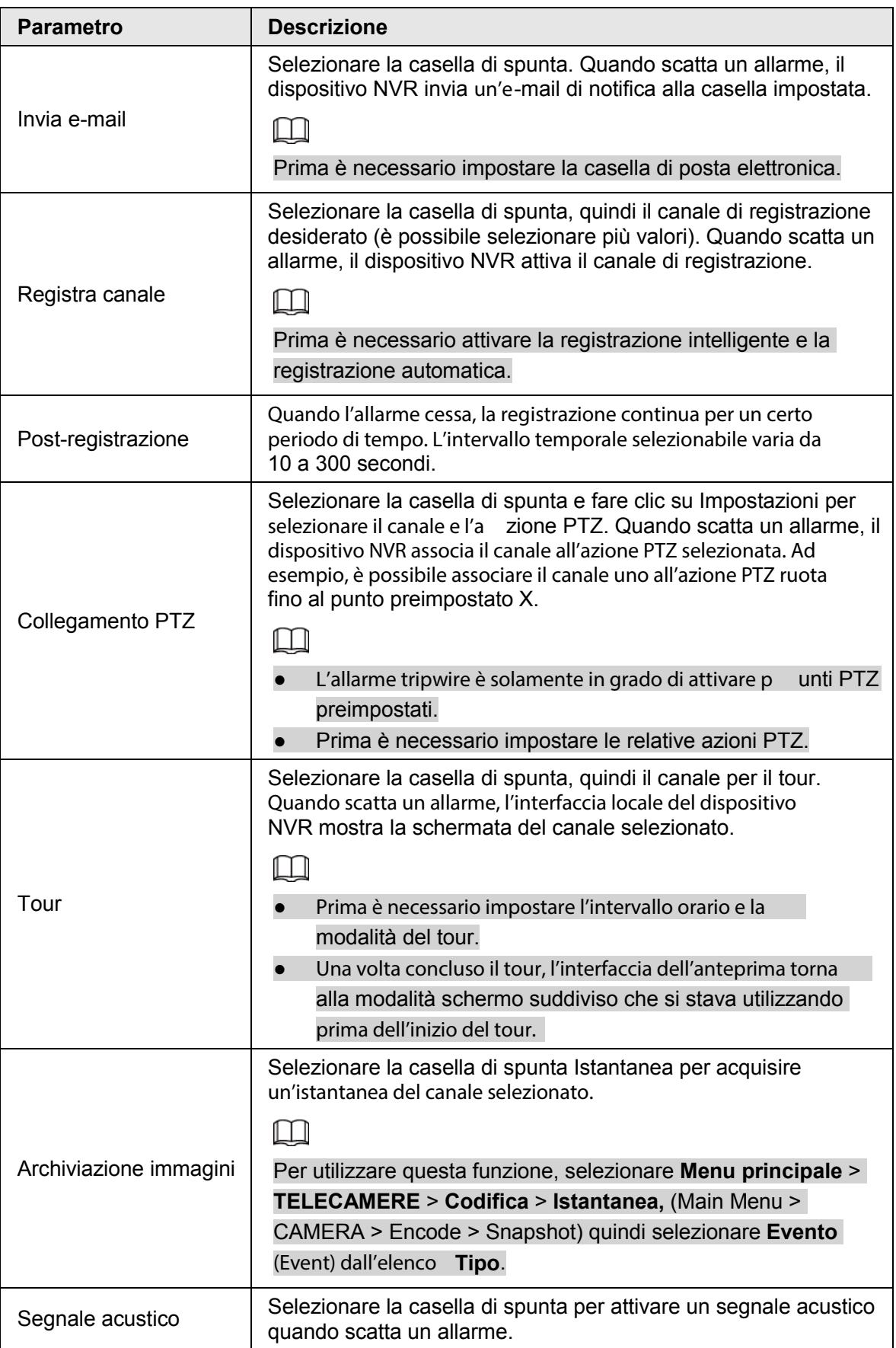

| <b>Parametro</b>                    | <b>Descrizione</b>                                                                                                    |  |
|-------------------------------------|----------------------------------------------------------------------------------------------------|--|
| Tono allarme                        | Selezionare la casella di spunta e il file audio corrispondente<br>dall'elenco a discesa. Il sistema riprodu rrà il file audio quando<br>scatterà un allarme. |  |
|                                     |                                                                                                    |  |
|                                     | Prima è necessario aggiungere il file audio.                                                                                                    |  |
| Face 3: Fora die ei Annlica (Anniv) |                                                                                                    |  |

Fase 3: Fare clic su **Applica** (Apply).

## **1.8 Visualizzazione live**

Una volta effettuato l'accesso, come impostazione predefinita il sistema passa alla modalità di visualizzazione live multicanale. È possibile visualizzare il video di monitoraggio di ogni canale. Si noti che il numero di finestre visualizzate può variare da modello a modello.

Per accedere alla schermata di visualizzazione live da altre interfacce, fare clic su well nella parte in alto a destra dello schermo.

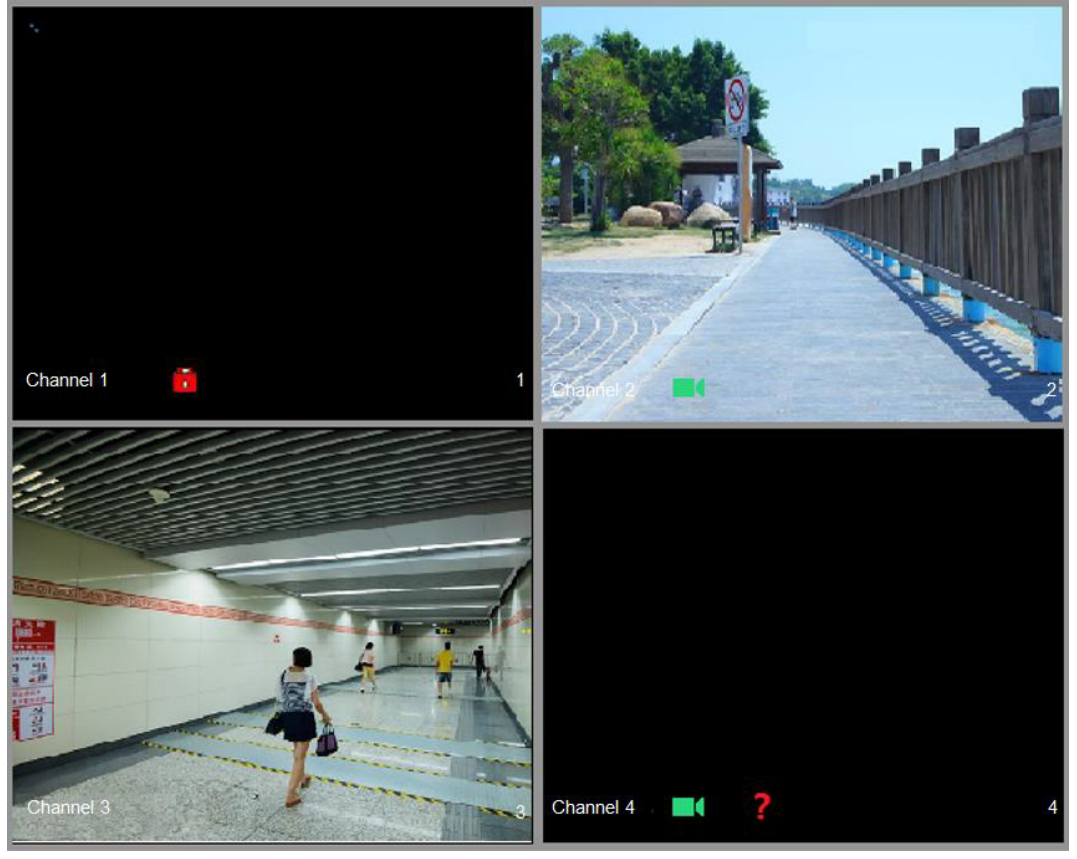

Figura 1-22 Visualizzazione live

## Schermata di visualizzazione live

È possibile visualizzare sullo schermo il video live di qualsiasi telecamera collegata tramite un canale.

● Per impostazione predefinita, sulla finestra di ogni canale vengono mostrati l'ora di sistema, il nome e il numero del canale. Questa impostazione può essere modificata selezionando **Menu principale** > **TELECAMERA** > **Sovrimpressione** > **Sovrimpressione** (Main Menu > CAMERA > Overlay > Overlay).

La figura nell'angolo in basso a destra rappresenta il numero del canale. Se la posizione il nome del canale vengono modificati, è possibile riconoscere il numero di canale da questa figura ed eseguire le operazioni come la ricerca e la riproduzione delle registrazioni.

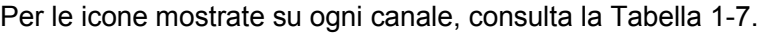

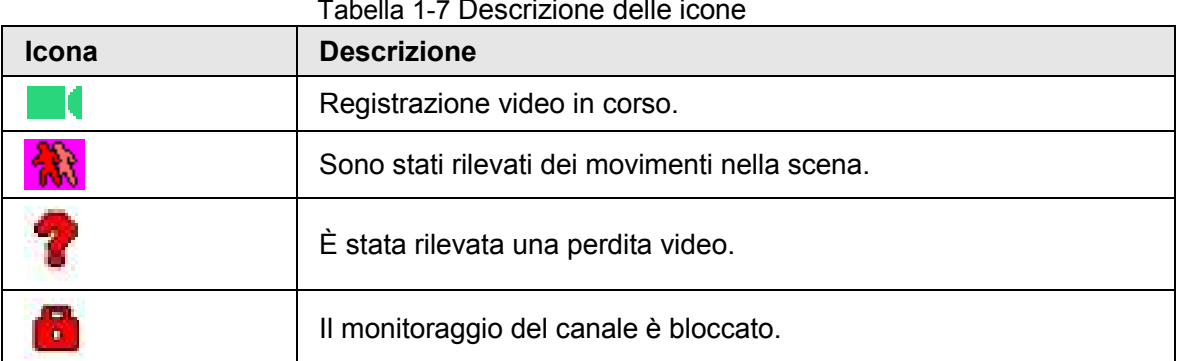

## **1.9 Riproduzione delle registrazioni**

Per riprodurre una registrazione, selezionare **Menu principale** > **Riproduzione** (Main Menu > Playback) o fare clic con il pulsante destro del mouse sull'interfaccia di visualizzazione live e selezionare **Cerca** (Search).

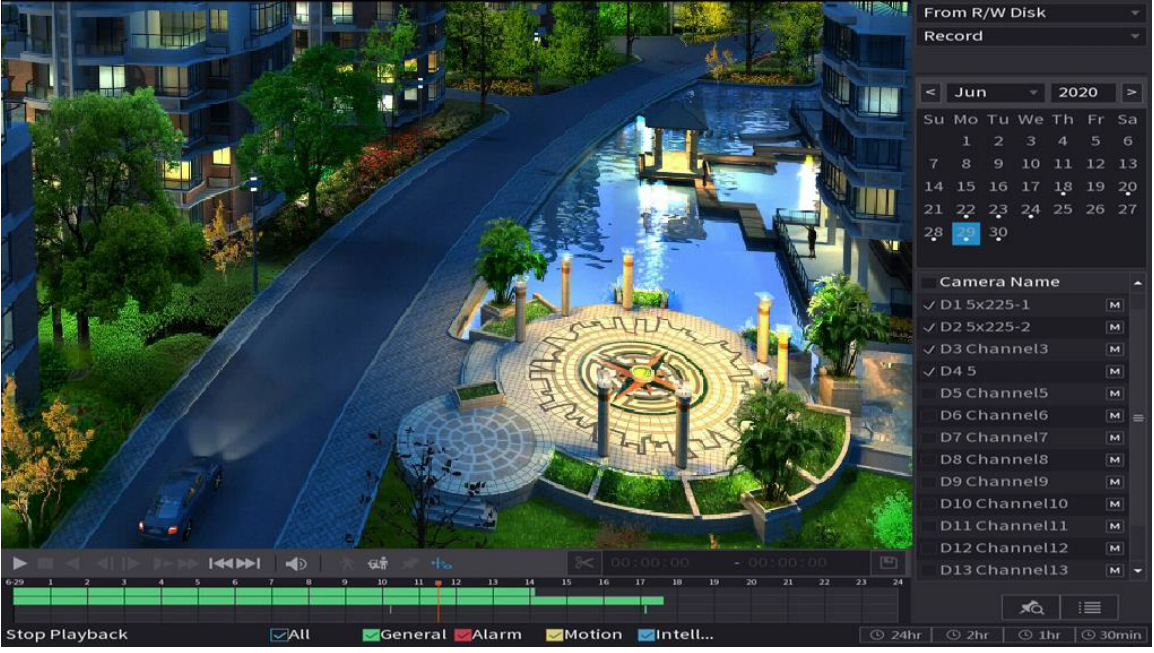

Figura 1-23 Interfaccia principale di riproduzione

### Ш

Per i dettagli sulle istruzioni relative all'interfaccia principale di riproduzione, consultare il *Manuale d'uso.*

## Riproduzione immediata

È possibile riprodurre dai 5 ai 60 minuti precedenti di un video in registrazione. Facendo clic su **le la viene visualizzata l'interfaccia per la riproduzione immediata.** La riproduzione immediata offre le seguenti funzioni:

- è possibile muovere il cursore per scegliere da quale momento deve iniziare la riproduzione;
- sono presenti i comandi per riprodurre, mettere in pausa e terminare la riproduzione;
- le informazioni come il nome del canale e l'icona dello stato della registrazione vengono nascoste durante la riproduzione immediata e verranno visualizzate solo quando se ne esce;
- durante la riproduzione, non è possibile passare alla visualizzazione con schermata suddivisa.

Per modificare la durata della riproduzione, selezionare **Menu principale** > **SISTEMA** > **Generale** > **Opzioni di base** (Main Menu > SYSTEM > General > Basic) e inserire la durata della riproduzione desiderata nella casella **Riproduzione immediata** (Instant Play).

Figura 1-24 Impostazione della durata della riproduzione immediata

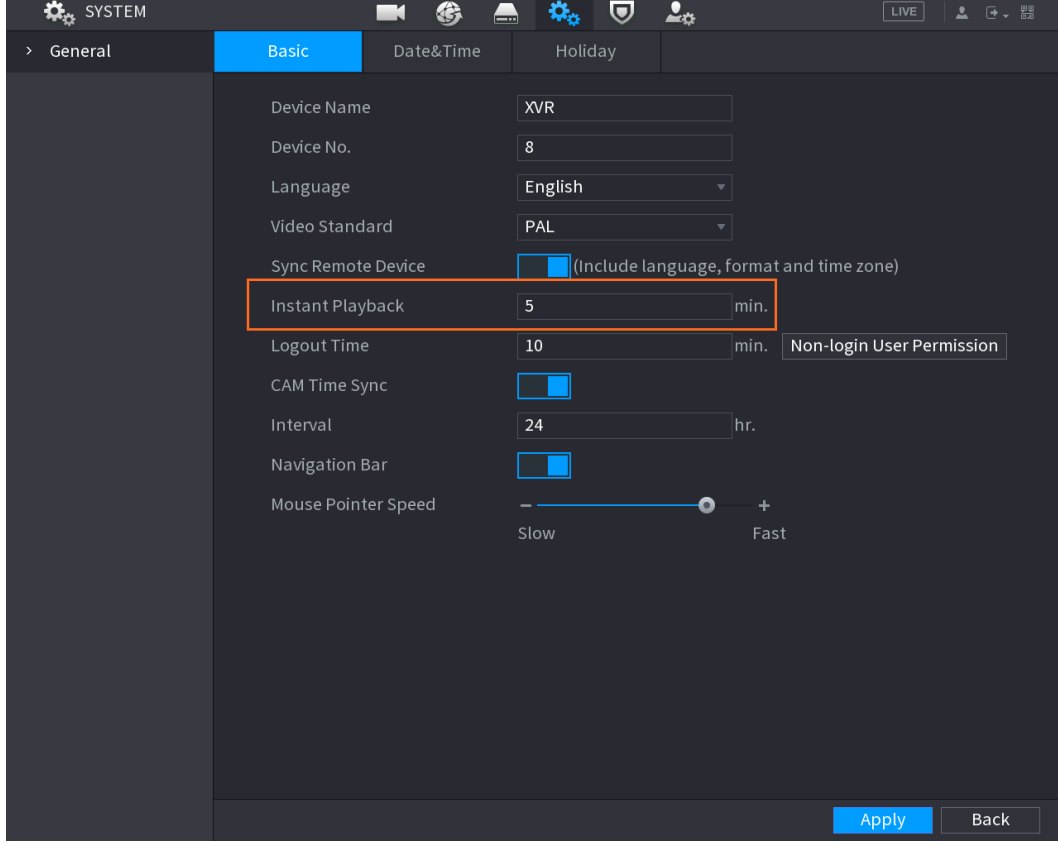

## Ricerca e riproduzione intelligente

Durante la riproduzione è possibile analizzare un'area specifica per verificare se sono stati rilevati dei movimenti. Il sistema mostrerà le immagini dei movimenti rilevati nel video registrato.

### $\Box$

Questa funzione è disponibile solo per alcune serie di prodotti.

Per utilizzare la funzione Ricerca intelligente, è necessario attivare la funzione di rilevamento dei movimenti per il canale selezionando **Menu principale** > **ALLARME** > **Rilevamento video** > **Rilevamento movimenti** (Main Menu > ALARM > Video Detection > Motion Detection).

# **2 Accedere all'interfaccia web**

L'interfaccia web offre la maggior parte delle funzioni presenti sull'interfaccia grafica locale. È possibile accedere all'interfaccia web per gestire l'NVR in base alle proprie necessità.

 $\square$ 

Le interfacce potrebbero presentare leggere differenze a seconda del modello. Le seguenti figure servono unicamente come riferimento. Prevalgono le interfacce del prodotto effettivo.

### Procedura

Fase 1: Aprire il browser e inserire l'indirizzo IP dell'NVR, quindi premere il tasto I nvio. Fase 2: Inserire il nome utente e la password.

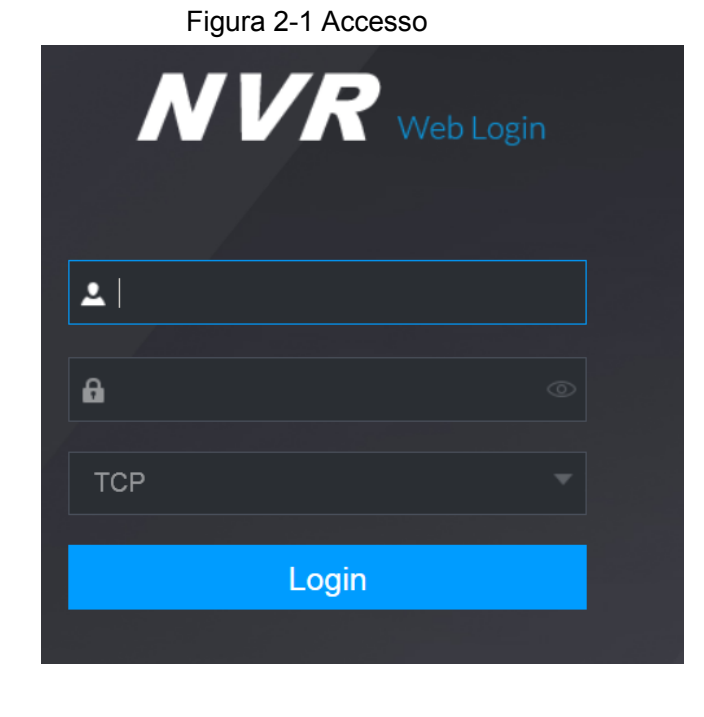

- $\Box$ ● L'account di amministratore predefinito è **admin**. La password è quella impostata durante la procedura di configurazione iniziale. Per proteggere adeguatamente il proprio account, si suggerisce di conservare la password al sicuro e di modificarla periodicamente.
- Fare clic su **could** per visualizzare la password.

Fase 3: Fai clic su **Accedi** (Login).

## **Appendice 1 Raccomandazioni sulla sicurezza informatica**

La sicurezza informatica non è solamente una parola di moda: è qualcosa che ha a che fare con tutti i dispositivi collegati a Internet. La sorveglianza video IP non è immune ai rischi informatici, ma adottare semplici misure di protezione e rafforzamento delle reti e dei dispositivi di rete rende questi ultimi meno suscettibili agli attacchi. Di seguito sono forniti alcuni consigli e raccomandazioni su come creare un sistema di sorveglianza più sicuro. **Azioni obbligatorie da intraprendere per la sicurezza di rete di base dei dispositivi:**

1. Utilizzare password sicure

Seguire queste raccomandazioni quando si impostano le password:

- la lunghezza non deve essere inferiore a 8 caratteri;
- utilizzare almeno due tipi di caratteri diversi scelti fra lettere maiuscole e minuscole, numeri e simboli;
- le password non devono contenere il nome dell'account o il nome dell'account al contrario;
- non utilizzare caratteri in sequenza, come 123, abc ecc.;
- non utilizzare caratteri ripetuti, come 111, aaa ecc.;
- 2. Aggiornare il firmware e il software del client regolarmente
	- Per assicurare che il sistema sia sempre protetto dalle patch e dagli aggiornamenti di sicurezza più recenti, è consigliabile mantenere aggiornati i firmware dei propri dispositivi (come NVR, DVR, telecamere IP ecc), come previsto dagli standard del settore tecnologico. Quando i dispositivi sono collegati a una rete pubblica, è consigliabile attivare la funzione **Verifica automaticamente la presenza di aggiornamenti** (auto-check for updates) per ottenere informazioni regolari sugli aggiornamenti del firmware rilasciati dai produttori.
	- È consigliabile scaricare e utilizzare l'ultima versione del software del client.

#### **Raccomandazioni facoltative ma consigliate per migliorare la sicurezza di rete dei dispositivi:**

1. Protezione fisica

È consigliabile proteggere fisicamente le apparecchiature, specialmente i dispositivi di archiviazione. Ad esempio, posizionare le apparecchiature all'interno di un armadio in una stanza dei computer e implementare misure per il controllo degli accessi e la gestione delle chiavi adatte a evitare che il personale non autorizzato possa danneggiare l'hardware, collegare senza permesso dispositivi rimovibili (come chiavette USB e porte seriali) ecc.

- 2. Modificare le password con regolarità È consigliabile modificare le password regolarmente per ridurre il rischio che vengano scoperte o violate.
- 3. Impostare e aggiornare tempestivamente le informazioni per il ripristino delle password Il dispositivo supporta la funzione di ripristino della password. Configurare per tempo le informazioni relative al ripristino della password, compreso l'indirizzo e -mail dell'utente finale e le domande di sicurezza. Se le informazioni cambiano, modificarle tempestivamente. Quando si impostano le domande di sicurezza per il ripristino della password, è consigliabile non utilizzare domande le cui risposte possono essere facilmente indovinate.

4. Attivare il blocco dell'account

La funzione di blocco dell'account è attiva per impostazione predenita ed è consigliabile non disattivarla per garantire la sicurezza dell'accou nt. Se un malintenzionato cerca di accedere ripetutamente con una password errata, l'account corrispondente e l'indirizzo IP utilizzato verranno bloccati.

- 5. Modificare i valori predefiniti delle porte HTTP e relative agli altri servizi Per ridurre il rischio che venga scoperto il numero di porta utilizzato, è consigliabile modificare i valori predefiniti delle porte HTTP e relative agli altri servizi scegliendo una qualsiasi combinazione di numeri compresa fra 1024 e 65535.
- 6. Attivare il protocollo HTTPS È consigliabile attivare il protocollo HTTPS, così da poter accedere al servizio web tramite un canale di comunicazione sicuro.
- 7. Attivare la whitelist È consigliabile attivare la whitelist per consentire l'accesso al sistema solo dagli indirizzi IP specificati. Pertanto, assicurarsi di aggiungere alla whitelist l'indirizzo IP del proprio computer e dei propri dispositivi.
- 8. Associare l'indirizzo MAC È consigliabile associare gli indirizzi IP e MAC del gateway alle apparecchiature per ridurre il rischio di spoofing ARP.
- 9. Assegnare account e autorizzazioni in modo ragionevole Aggiungere gli utenti con ragionevolezza e assegnare loro il minimo set di permessi in base alle esigenze lavorative e di gestione.
- 10. Disattivare i servizi non necessari e scegliere modalità sicure Per ridurre i rischi, è consigliabile disattivare servizi come SNMP, SMTP, UPnP ecc quando non sono necessari.

Se sono necessari, è vivamente consigliato utilizzare le modalità sicure per i servizi che seguono (l'elenco non è esaustivo):

- SNMP: scegliere SNMPv3 e impostare password crittografiche e di autenticazione sicure.
- SMTP: scegliere TLS per accedere al server e-mail.
- FTP: scegliere SFTP e impostare password sicure.
- Hotspot AP: scegliere la crittografia WPA2-PSK e impostare password sicure.
- 11. Utilizzare la trasmissione crittografata di audio e video

Se i contenuti audio e video sono molto importanti o sensibili, è consigliabili utilizzare la funzione di trasmissione crittografata per ridurre il rischio che i dati vengano rubati. Nota: la trasmissione crittografata rende la trasmissione meno efficiente.

- 12. Verifiche di sicurezza
	- Verifica degli utenti online: è consigliabile verificare regolarmente gli utenti online per vedere se qualcuno ha eseguito l'accesso all'NVR senza autorizzazione.
	- Verifica dei registri delle apparecchiature: controllando i registri, è possibile conoscere gli indirizzi IP utilizzati per accedere ai propri dispositivi e alle operazioni chiave.
- 13. Registro di rete

A causa della limitata capacità di archiviazione delle apparecchiature, il registro salvato è limitato. Se è necessario archiviare il registro per un tempo maggiore, è consigliabile attivare il registro di rete per assicurarsi che i registri critici siano sincronizzati con il server del registro di rete, garantendo una tracciatura efficiente.

14. Costruire un ambiente di rete sicuro

Per garantire la sicurezza delle apparecchiature e ridurre i rischi informatici potenziali, è consigliabile:

- disattivare la funzione di mappatura delle porte del router per evitare l'accesso diretto ai dispositivi intranet da una rete esterna;
- la rete deve essere suddivisa e isolata in base alle effettive esigenze di rete. in assenza di requisiti di comunicazione fra due sottoreti, è consigliabile utilizzare tecnologie come VLAN, GAP e altre per suddividere la rete e isolarla.
- Utilizzare il sistema di autenticazione degli accessi 802.1x per ridurre il rischio di accessi non autorizzati alle reti private.
- 15. È consigliabile attivare il firewall del proprio dispositivo o le whitelist e le blacklist per ridurre il rischio che questo venga attaccato.